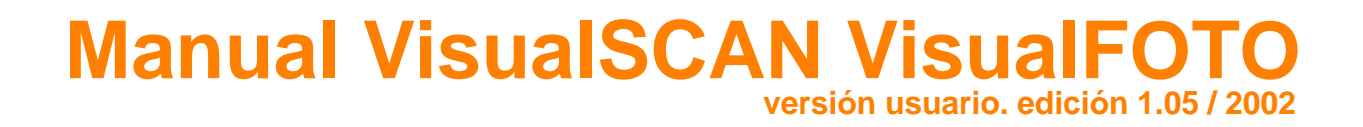

El uso de este software está sujeto al acuerdo de licencia incluido en el CD-ROM. Cualquier uso indebido, copia o distribución del software están prohibidos. ©2002 BCN MEDIA FORUM, SL.

Adobe Acrobat $^{\text{\textregistered}}$ Reader C1987-2002 Adobe Systemas Inc. Adobe y Adobe Acrobat son marcas de Adobe System Inc.

BCN MEDIA FORUM, SL. Vía Augusta, 90 08006 Barcelona 902.20.20.30

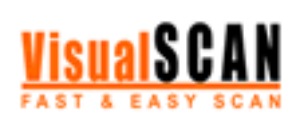

# **Manual de uso 0/33**

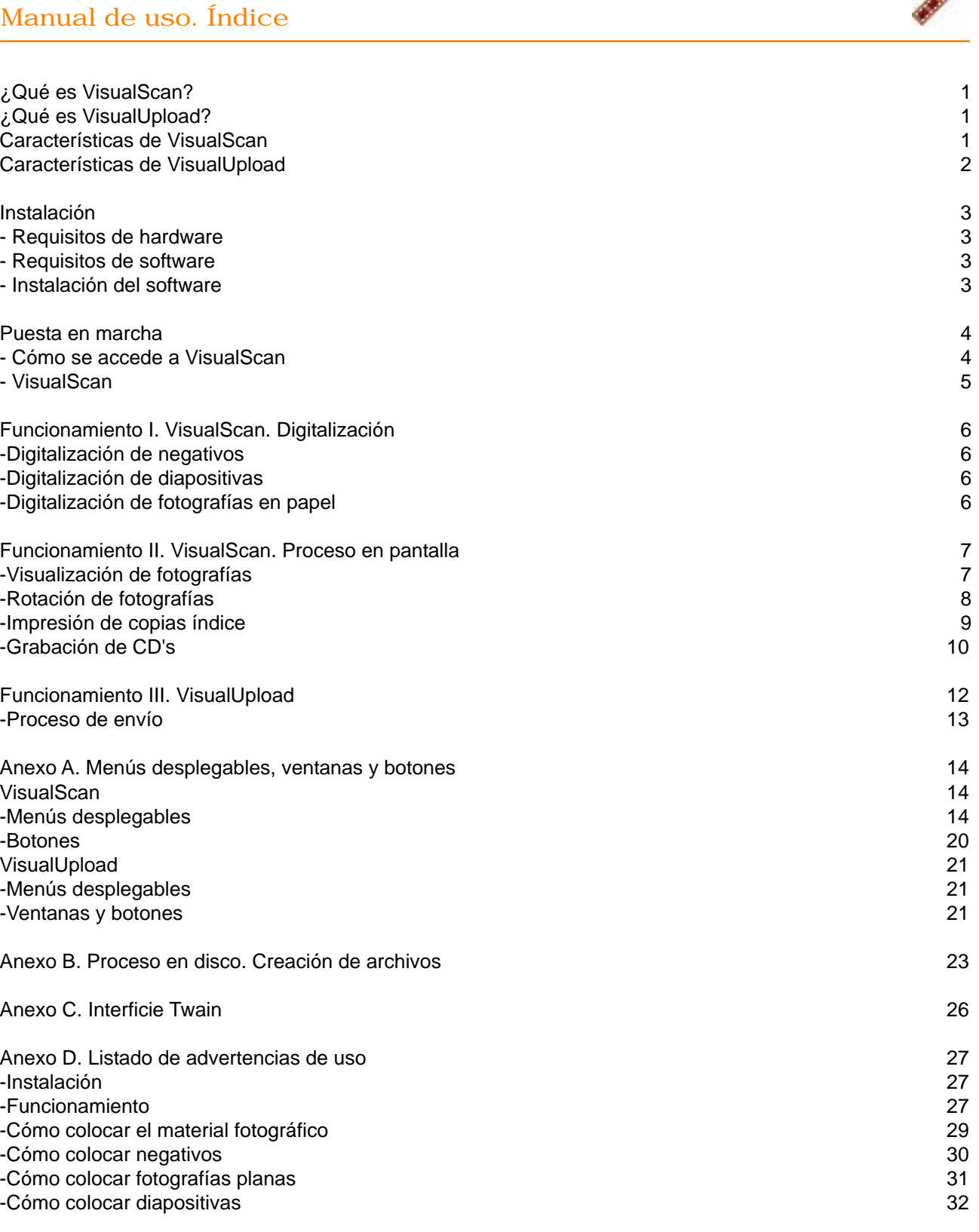

Anexo E. Glosario 33

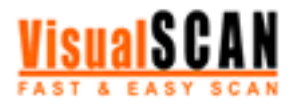

# **Manual de uso 1/33**

# ¿Qué es VisualScan?

**VisualScan** es un sistema de digitalización de negativos, fotografías planas y diapositivas vía escáner, rápido y de fácil manejo.

# ¿Qué es VisualUpload?

**VisualUpload** es un programa de envío de imágenes desde el ordenador personal del usuario a través de Internet (exclusivamente a la página web de **VisualFOTO**: www.visualfoto.com).

Una vez escaneadas las imágenes, si desea publicarlas en Internet (en la página web de **VisualFOTO**), **VisualScan** le ofrece la posibilidad de acceder automáticamente a **VisualUpload** para llevar a cabo el envío.

# Características de VisualScan

#### 1. Sistema

- Es el sistema más rápido del mercado.
- Para su funcionamiento no se requiere una atención constante.
- Su manejo no exige la presencia de un usuario experto.

#### 2. Material fotográfico

- Digitalización automática de fotografías planas.
- Digitalización y positivado automáticos de negativos de 35mm.
- Digitalización automática de diapositivas.

#### 3. Escáner

- Posibilidad de utilizar el driver Twain del escáner.
- Posibilidad de ajustar la resolución del escáner.
- Posibilidad de regular la velocidad de digitalización.

#### 4. Índice

- Le permite crear índices de fotografías en imagen digital y en papel (A5, A4, A3 o tamaño a medida).
- Le ofrece la posibilidad de elegir el número de fotografías que aparecerá en el índice.
- Le permite imprimir el índice en cualquier impresora.

#### 5. Negativos

- Detecta los códigos DX de los negativos, numerando y ordenando las fotografías automáticamente.
- Elimina las bandas negras/zonas veladas entre negativos a la hora de digitalizarlos.
- Corrección automática de los defectos de curvatura de los negativos.
- Corrección automática de la horizontalidad y verticalidad de los negativos.

#### 6. Tratamiento de la imagen

- Ajuste automático del color.
- Posibilidad de visualizar las fotografías en pantalla.
- Generación de archivos fotográficos con las fotografías digitalizadas.
- Permite la rotación de las fotografías.
- Permite la automatización del envío masivo de fotografías a través de Internet.

#### 7. Complementos

- Grabación de CD's.

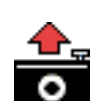

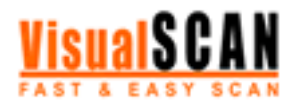

## **Manual de uso 2/33**

# Características de VisualUpload

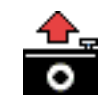

#### 1. Sistema

- Facilidad de navegación por los discos del sistema informático del usuario para localizar las imágenes que se desean enviar a través de Internet.

- Visualización de las fotografías de un determinado directorio mediante *thumbnails*.
- Posibilidad de visualizar la fotografía a una mayor resolución haciendo clic sobre el *thumbnail*.
- Posibilidad de asignar un nombre y una descripción a cada una de las fotografías.

#### 2. Proceso de envío

- Posibilidad de selección de varias imágenes para que la aplicación las envíe secuencialmente a través de Internet.

- Posibilidad de modificar la selección, eliminar imágenes o modificar el nombre y la descripción de éstas.

- Precálculo del tiempo estimado de envío de las fotografías basado en el tamaño y el tipo de conexión a Internet de que disponga el usuario.

- Durante el proceso de envío la aplicación calcula el tiempo estimado de envío de cada imagen basándose en la detección automática de la velocidad de la conexión a Internet de que dispone el usuario.

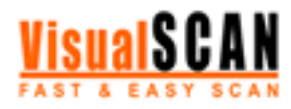

# **Manual de uso 3/33**

# Instalación

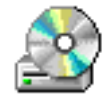

# Requisitos de hardware

Para garantizar el óptimo funcionamiento de **VisualScan**, recomendamos al usuario el siguiente equipo:

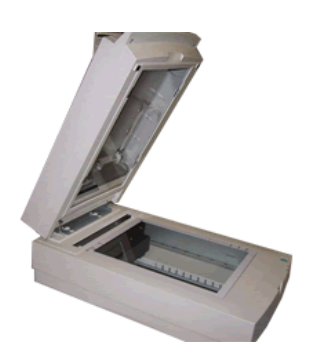

-Un escáner con una unidad de transparencias del tamaño de un DIN-A4. Una unidad de transparencias de tamaño más reducido no le saldrá a cuenta debido al limitado espacio de que dispone para colocar el material fotográfico. (Si sólo quiere utilizar este programa para escanear fotografías planas, la unidad de transparencias no es necesaria.)

- Un PC Pentium II a 400MHz y 128Mb de RAM (equipo mínimo).

- Un PC Pentium III a 1GHz y 256Mb de RAM (equipo recomendado).

- Disco duro con espacio libre suficiente para poder trabajar con ficheros temporales de la imagen escaneada. El tamaño de las imágenes escaneadas variará entre 6.4 Mb (resolución de 150 dpi) y 408 Mb (resolución de 1.200 dpi).

- Si quiere enviar las imágenes a través de Internet, también necesitará una conexión que le garantice el acceso.

- Si quiere utilizar la opción de grabación de CD's, también necesitará una grabadora de CD's.

# Requisitos de software

-Sistema operativo Windows (software mínimo: versión Windows 98/ME; software recomendado: versión Windows 2000/XP).

## Instalación del software

Introduzca el CD de la aplicación en la unidad correspondiente de su ordenador. En varios segundos, el proceso de instalación de **VisualScan** se pondrá en marcha automáticamente (si esto no sucediese, abra la carpeta del CD y ejecute el fichero setup.exe). Como usuario, sólo tiene que pulsar el botón *Siguiente* hasta que el proceso de instalación finalice.

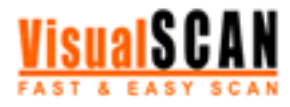

# Puesta en marcha

# Cómo se accede a VisualScan

Cuando termine el proceso de instalación de esta aplicación, encontrará en su escritorio un acceso directo a a **VisualScan**, otro a **VisualUpload** y dos carpetas: *Índices* y *Carretes*.

Para acceder a **VisualScan** sólo tiene que hacer doble clic sobre el icono del programa o seleccionarlo a través del menú Inicio/Programas/VisualScan.

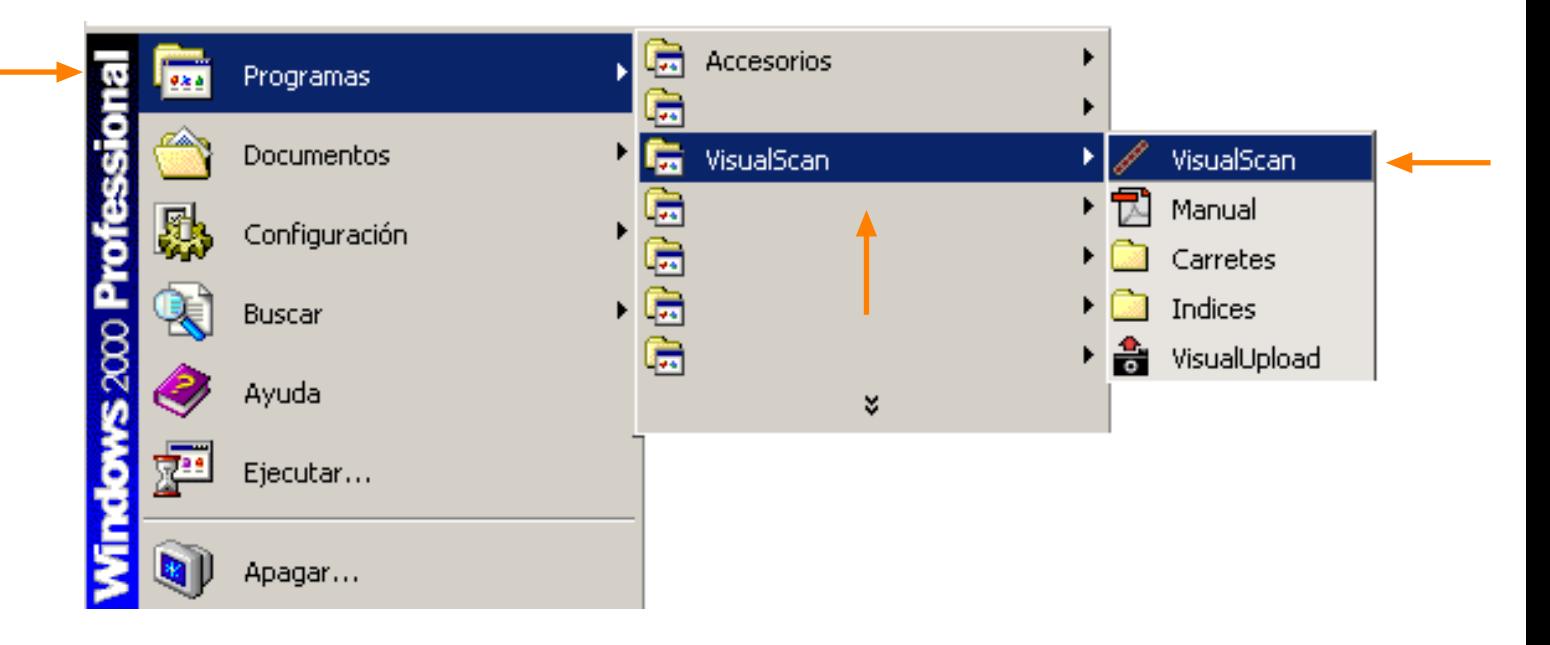

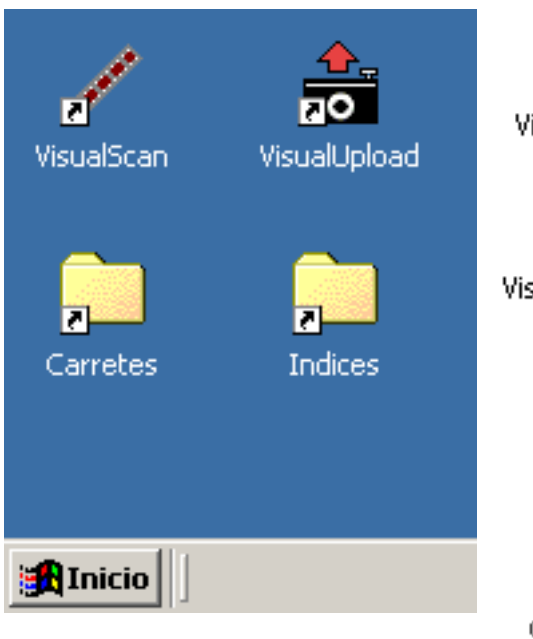

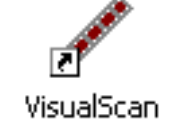

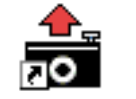

VisualUpload

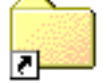

Indices

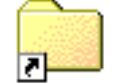

Carretes

Para acceder a **VisualScan** sólo tiene que hacer doble clic sobre el acceso directo al programa que aparecerá en su escritorio una vez haya terminado la instalación.

Para acceder a **VisualUpload** sólo tiene que hacer doble clic sobre el acceso directo al programa que aparecerá en su escritorio una vez haya terminado la instalación.

Para acceder a la carpeta donde la aplicación guarda una copia de cada índice de las imágenes que se han escaneado, haga doble clic sobre el acceso directo que aparecerá en su escritorio una vez haya terminado la instalación. (Más información en el Anexo B de este Manual de uso.)

Para acceder a la carpeta donde la aplicación guarda una copia de cada una de las imágenes escaneadas, haga doble clic sobre el acceso directo que aparecerá en su escritorio una vez haya terminado la instalación. (Más información en el Anexo B de este Manual de uso.)

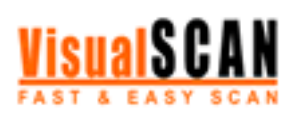

# VisualScan

Cuando abra la aplicación **VisualScan** visualizará una pantalla de color gris, una barra de menús desplegables en la parte superior y tres botones en la parte inferior.

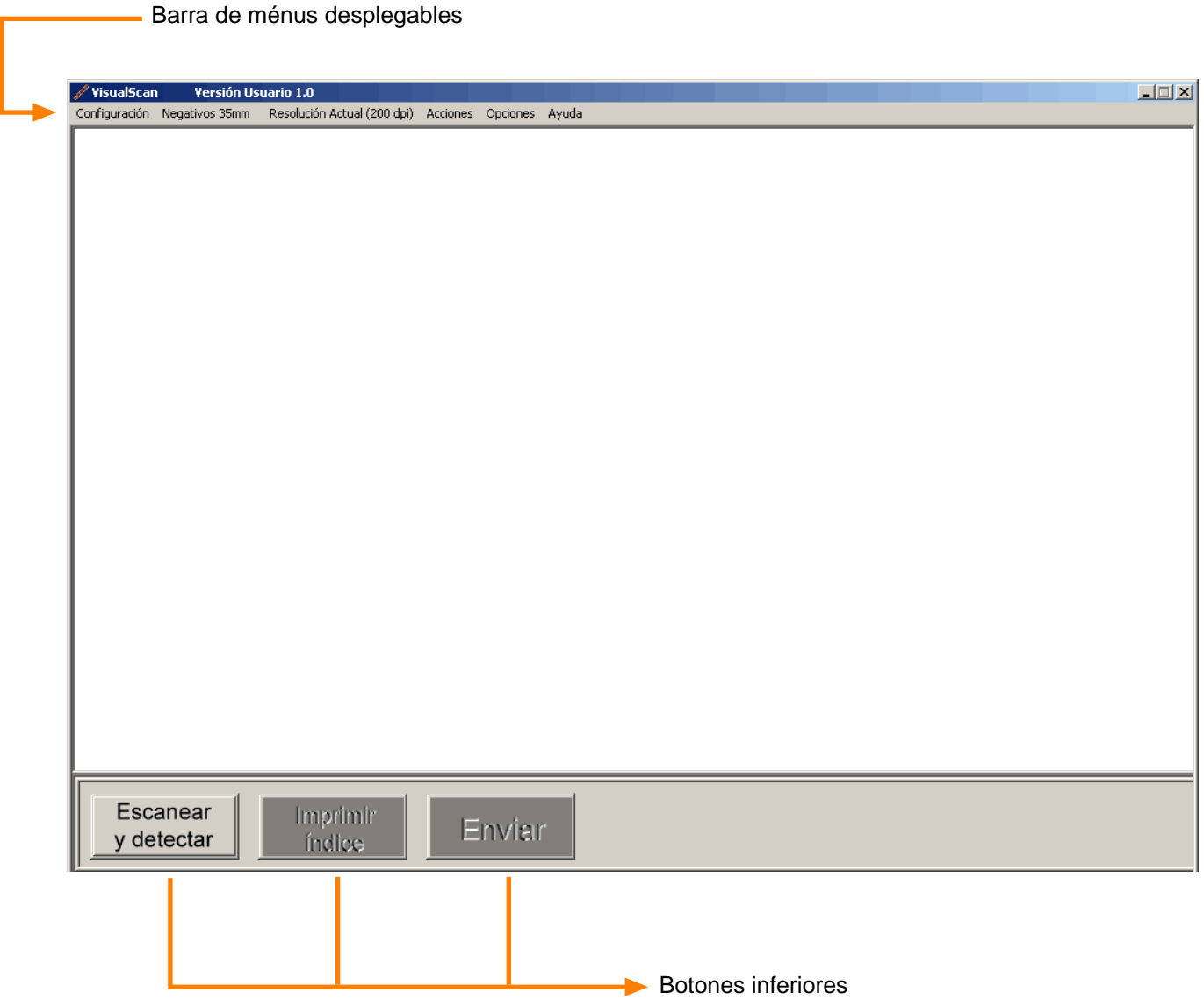

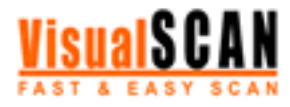

#### **Manual de uso 6/33**

# Funcionamiento I. VisualScan. Digitalización

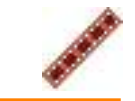

#### Digitalización de negativos

#### 1.Cuestiones previas

Antes de comenzar el proceso de escaneado, ponga en marcha el escáner, abra la tapa y coloque dentro las tiras de negativos. Le aconsejamos tener en cuenta las siguientes recomendaciones:

- Si dispone de un escáner con unidad de transparencias, quite la tapa de la unidad de transparencias.

- Evite que los negativos se solapen entre sí (en un área del tamaño de un DIN-A4 caben hasta 40 negativos en diversas tiras).

- Coloque los negativos dentro del área de la unidad de transparencias. (Para acceder a una explicación más detallada sobre cómo colocar correctamente los negativos, consulte el Anexo D de este manual.) Una vez colocadas las tiras de negativos, cierre la tapa del escáner. La preparación ha finalizado.

#### 2. Digitalización

Para dar comienzo al proceso de escaneado, pulse el botón *Escanear y detectar* del programa. Una vez pulsado, el proceso de escaneado se desarrollará sin que el usuario tenga que intervenir. **VisualScan** se encargará de escanear, detectar las imágenes y extraerlas en fotos independientes. Cuando termine el proceso, visualizará en la pantalla un índice de todas las fotografías.

#### Digitalización de diapositivas

#### 1.Cuestiones previas

Antes de comenzar el proceso de escaneado, ponga en marcha el escáner, abra la tapa y coloque dentro las diapositivas. Le aconsejamos tener en cuenta las siguientes recomendaciones:

- Si dispone de un escáner con unidad de transparencias, quite la tapa de la unidad de transparencias.

- Evite que las diapositivas se toquen entre sí (en un área del tamaño de un DIN-A4 caben hasta 20 diapositivas). - Coloque las diapositivas dentro del área de la unidad de transparencias. (Para acceder a una explicación más detallada sobre cómo colocar correctamente las diapositivas, consulte el Anexo D de este manual.) Una vez colocadas las diapositivas, cierre la tapa del escáner. La preparación ha finalizado.

#### 2. Digitalización

Para dar comienzo al proceso de escaneado, pulse el botón *Escanear y detectar* del programa. Una vez pulsado, el proceso de escaneado se desarrollará sin que el usuario tenga que intervenir. **VisualScan** se encargará de escanear, detectar las imágenes y extraerlas en fotos independientes. Cuando termine el proceso, visualizará en pantalla un índice de todas las diapositivas.

## Digitalización de fotografías en papel

#### 1.Cuestiones previas

Antes de comenzar el proceso de escaneado, ponga en marcha el escáner, abra la tapa y coloque dentro las fotografías. Le aconsejamos tener en cuenta las siguientes recomendaciones:

-Evite que las fotografías se toquen entre sí. (Para acceder a una explicación más detallada sobre cómo colocar correctamente las fotografías, consulte el Anexo D de este manual.)

Una vez colocadas las fotografías, cierre la tapa del escáner. La preparación ha finalizado.

#### 2. Digitalización

Para dar comienzo al proceso de escaneado, pulse el botón *Escanear y detectar* del programa. Una vez pulsado, el proceso de escaneado se desarrollará sin que el usuario tenga que intervenir. **VisualScan** se encargará de escanear, detectar las imágenes y extraerlas en fotos independientes. Cuando termine el proceso, visualizará en pantalla un índice de todas las fotografías.

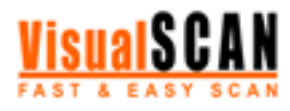

# **Manual de uso 7/33**

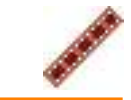

# Funcionamiento II. VisualScan. Proceso en pantalla

# Visualización de fotografías

Cuando termine el proceso de digitalización, visualizará en pantalla un índice de todas las fotografías. En la parte superior de la pantalla, **VisualScan** le indicará el tipo de material fotográfico que ha sido escaneado.

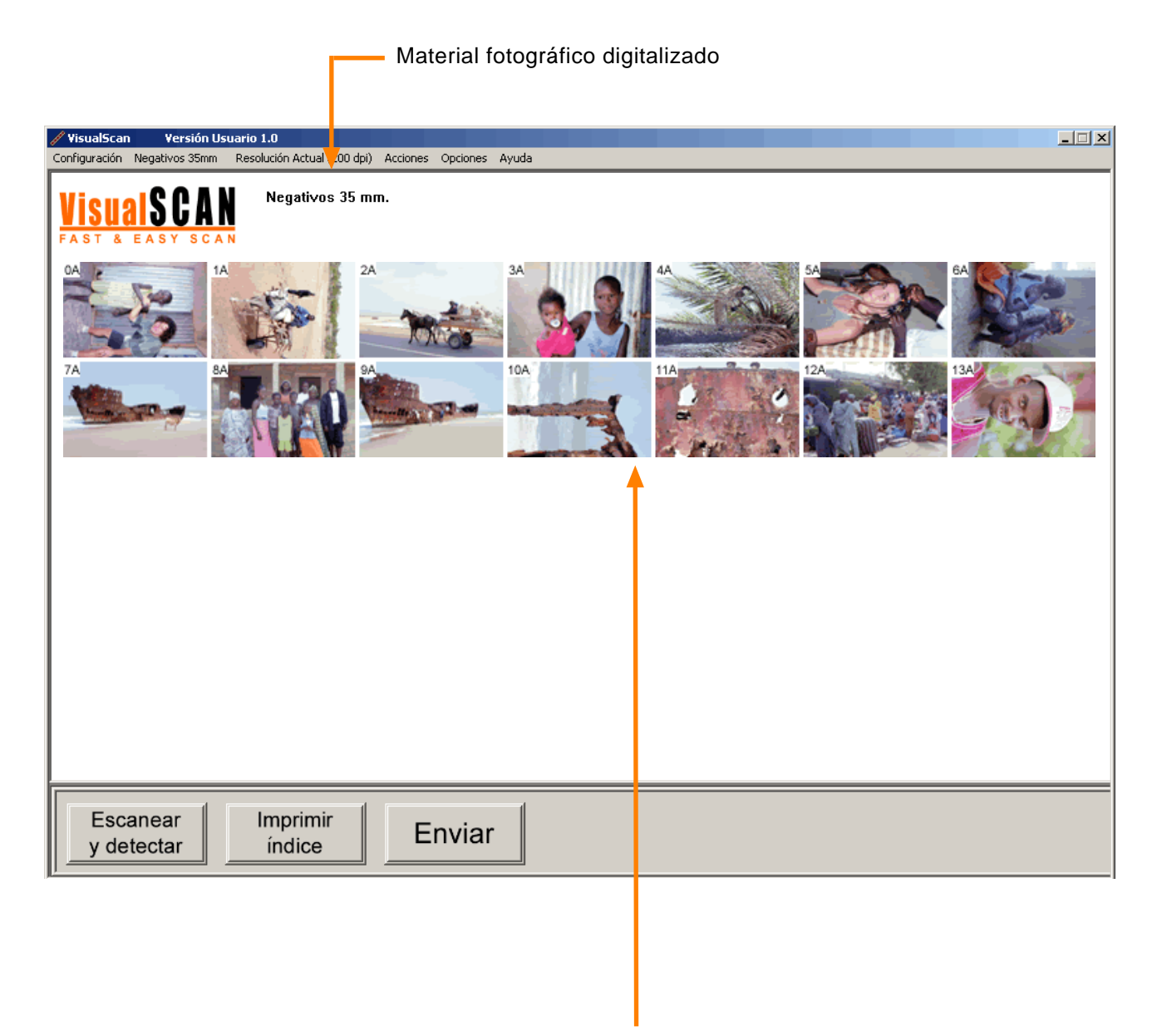

Índice de fotografías

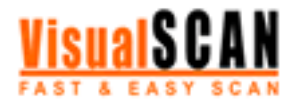

# Rotación de fotografías

Si hace clic sobre cualquiera de las fotos del índice, accederá a una ventana donde podrá visualizar una ampliación de la imagen seleccionada y rotarla (90º hacia la izquierda o 90º hacia la derecha).

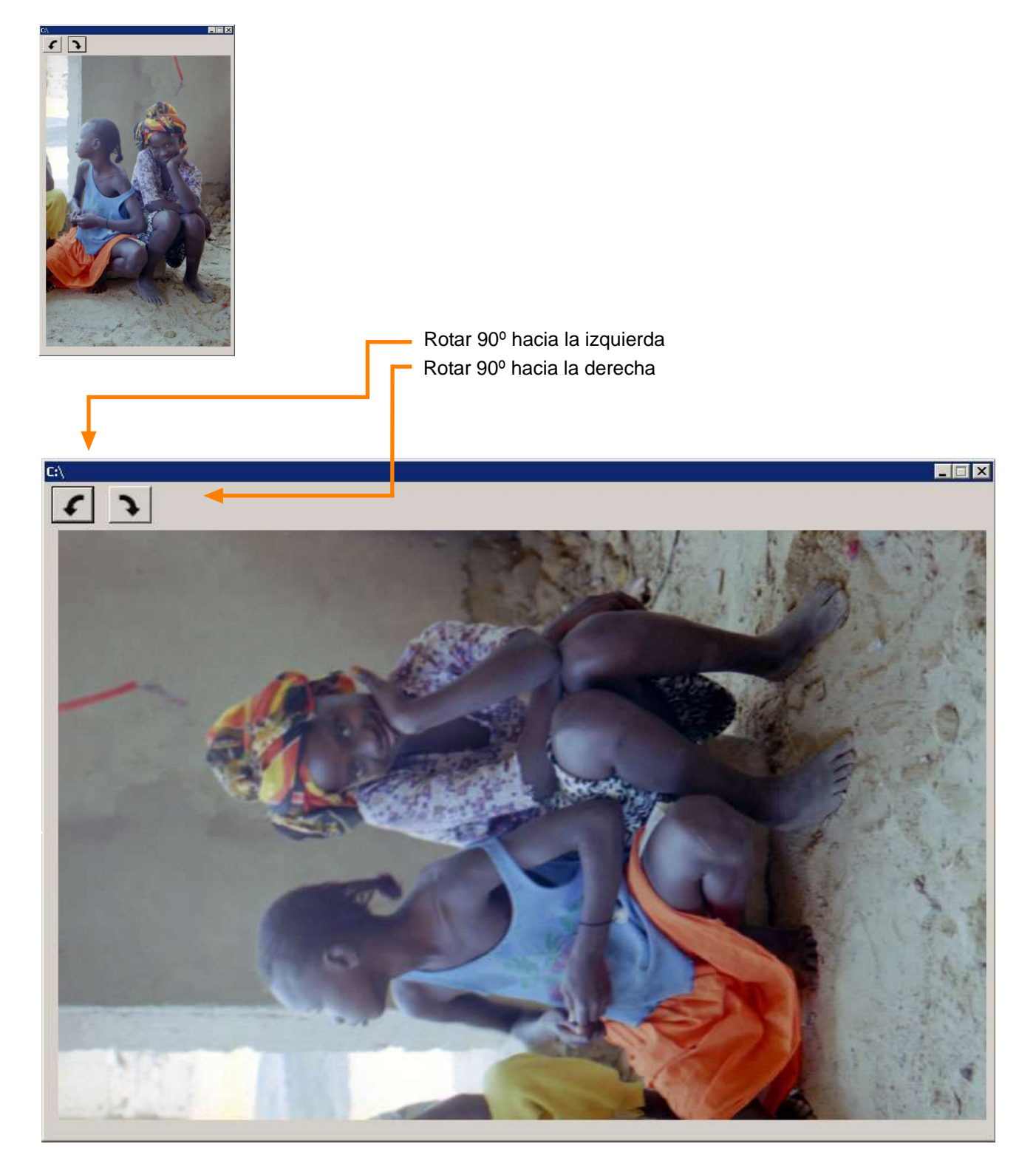

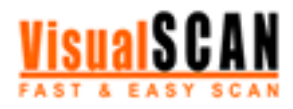

# Impresión de copias índice

Si quiere imprimir el índice de las fotografías, pulse el botón *Imprimir índice*. Esta opción le permitirá realizar la impresión en el tamaño que haya seleccionado (Configuración/Preferencias/Índice/Tamaño de impresión). **VisualScan** también le ofrece la posibilidad de numerar las fotografías del índice. Para activar esta opción, diríjase al menú desplegable Configuración/Preferencias/Índice/Opciones de visualización. Recuerde que si pulsa el botón *Imprimir índice* el proceso de impresión comenzará automáticamente sin pasar por la ventana de configuración de impresoras.

Para acceder a la ventana de configuración de impresoras, diríjase al menú desplegable Configuración y seleccione la opción *Configurar impresora*.

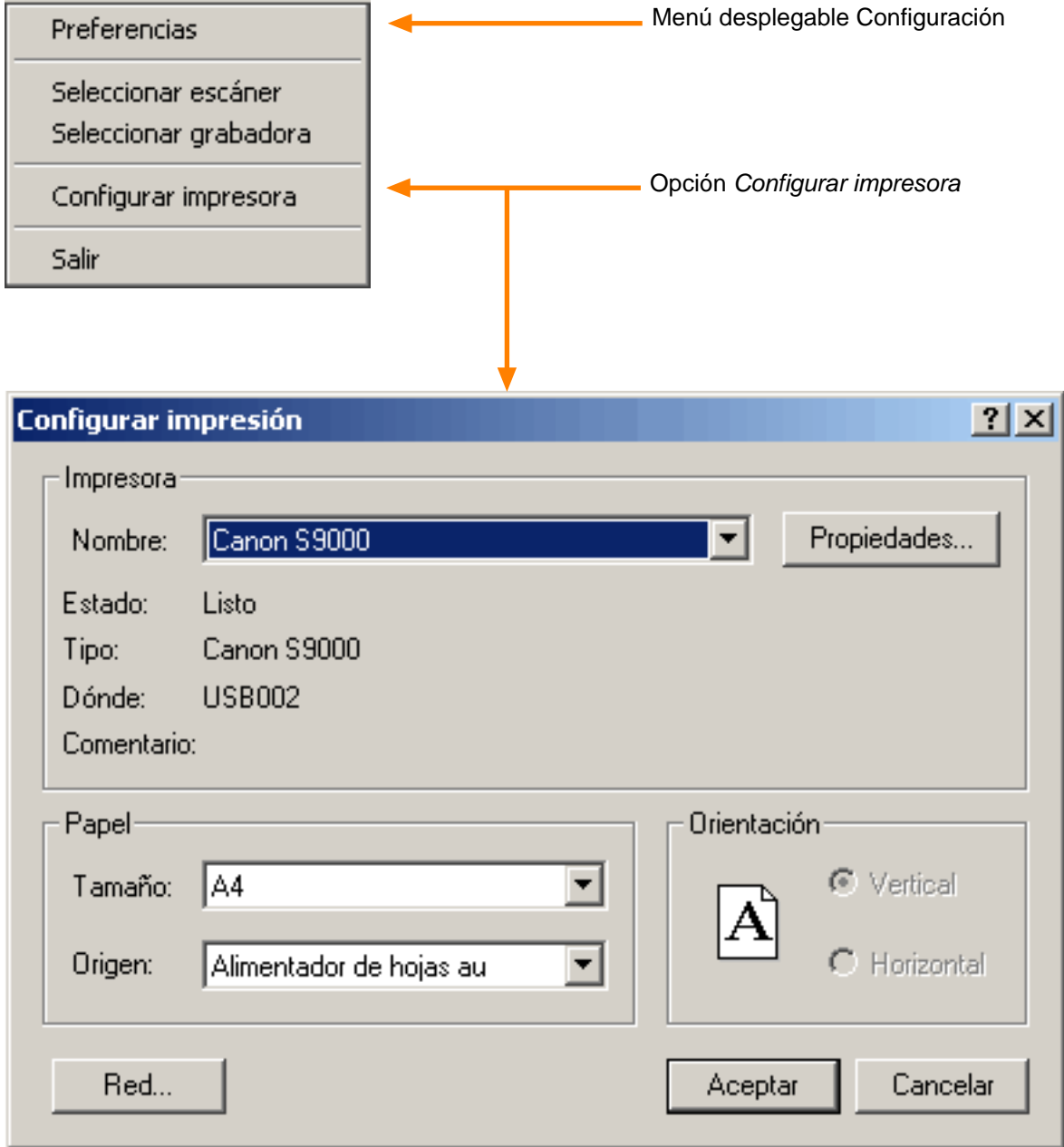

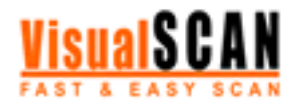

# Grabación de CD's

Si quiere grabar un CD con la copia índice de las fotografías escaneadas, diríjase al menú desplegable Opciones y seleccione la opción *Grabar CD*.

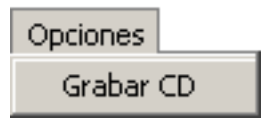

Recuerde que primero debe seleccionar la grabadora con la que quiere trabajar. Puede hacerlo desde el menú desplegable Configuración/Seleccionar grabadora.

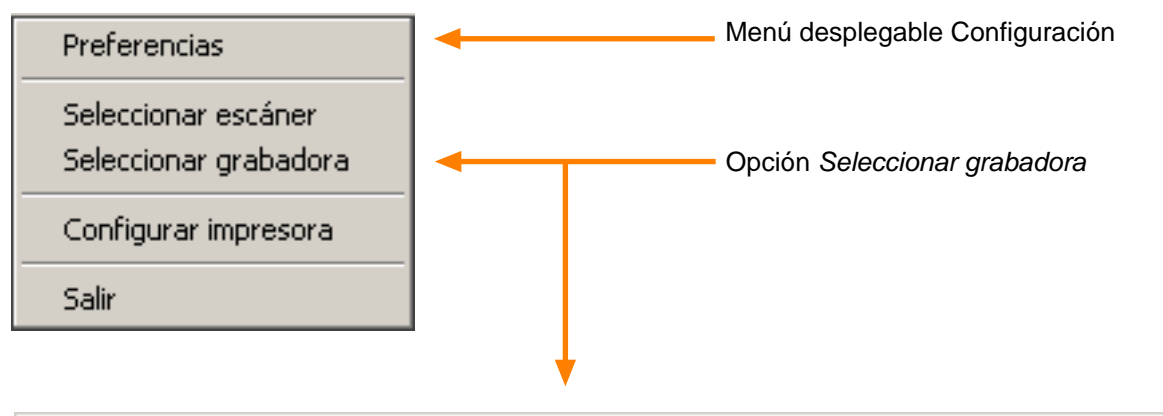

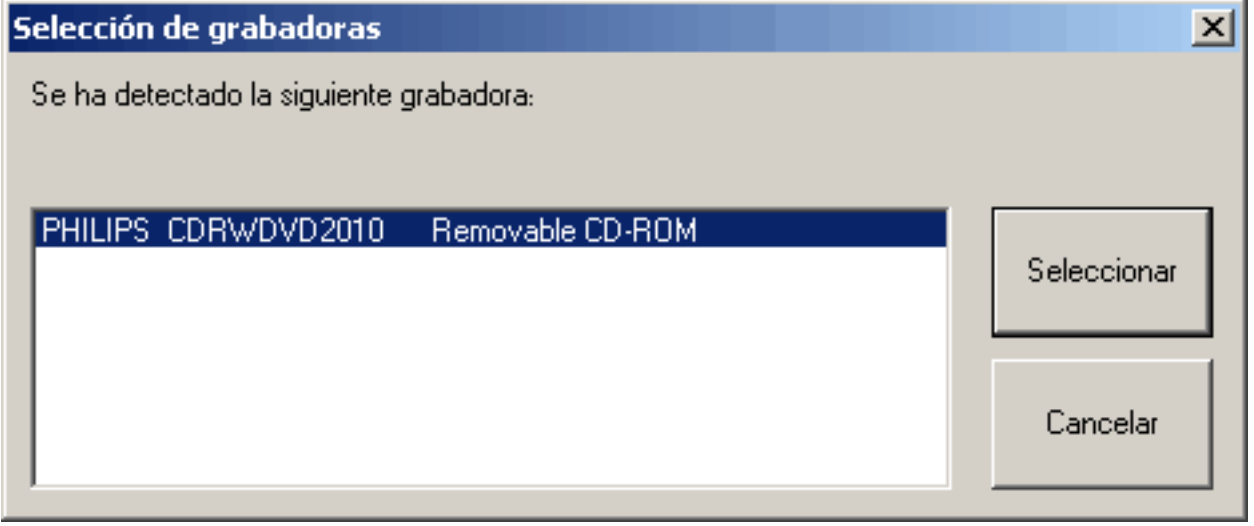

Le recomendamos que durante el proceso de grabación no realice otras operaciones ni utilice otras aplicaciones.

Cuando el proceso de grabación finalice, el sistema expulsará el CD de la pletina de su ordenador. Dentro del CD encontrará el directorio *Fotos*, con todas las fotografías grabadas, y el subdirectorio *Thumbs*, con una copia reducida de todas las fotografías.

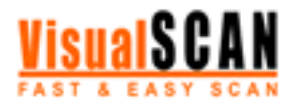

## **Manual de uso 11/33**

# Funcionamiento III. VisualUpload

Para publicar las fotos escaneadas en la web (www.visualfoto.com), pulse el botón *Enviar*. Automáticamente se abrirá una nueva aplicación, **VisualUpload.** La pantalla de **VisualUpload** está dividida en tres áreas:

El área izquierda de la pantalla está formada por una ventana donde visualizará, de forma automática, todas las fotos escaneadas. En la parte superior de esta ventana, **VisualUpload** le ofrece información sobre la ubicación de las fotografías. Desde aquí podrá seleccionar las fotografías que desea publicar en la web.

El área central de la pantalla está formada por un espacio reservado para la visualización de la imagen seleccionada y un breve formulario. A través de este formulario podrá editar el nombre de la imagen y su descripción. Una vez editada, la imagen pasará a la ventana de envío a través del botón *Añadir*.

El área derecha de la pantalla está formada por una ventana de envío donde visualizará las imágenes que vaya seleccionando. Pulsando el botón *Empezar*, **VisualUpload** pondrá en marcha el proceso de envío de las imágenes a la web y en la ventana de envío podrá comprobar el estado de las imágenes: en espera, subiendo o subidas.

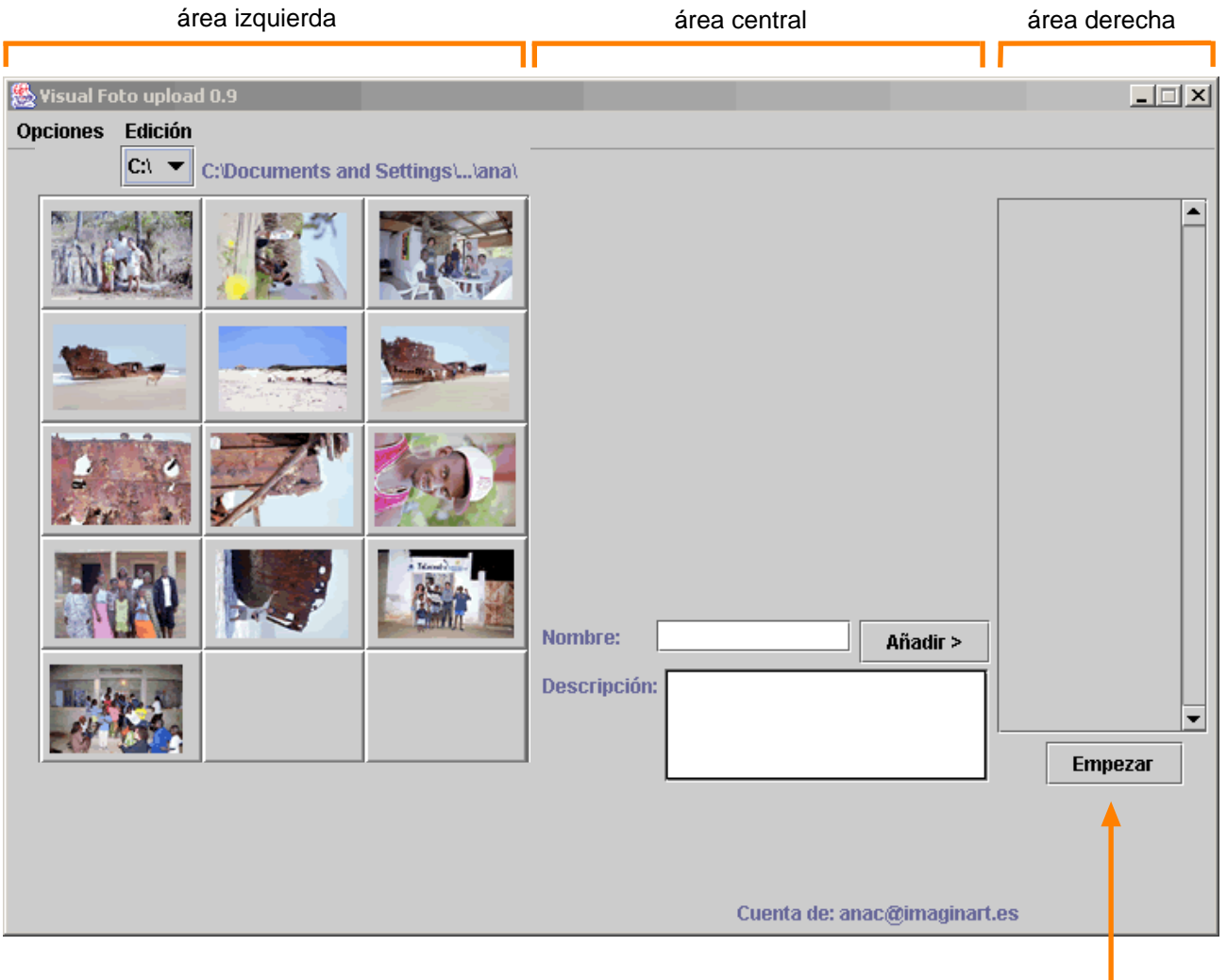

botón *Empezar*

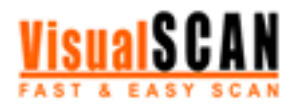

# Proceso de envío

**VisualUpload** le permite continuar seleccionando fotos y añadiéndolas a la ventana de envío aunque el proceso ya haya comenzado. Para acelerar la operación, esta aplicación también le permite arrastrar las fotografías de la ventana de visualización a la ventana de envío manteniendo pulsado el botón izquierdo del ratón sobre cada una de ellas.

Cuando añada una imagen a la ventana de envío, la aplicación le pedirá que seleccione el álbum al que desea enviar la foto o le permitirá crear uno nuevo. En adelante, la aplicación enviará todas las fotos seleccionadas al mismo álbum. Para cambiar de álbum tiene dos opciones: esperar a que termine el envío o pulsar el botón *Cancelar*, que le permitirá detener el envío y efectuar el cambio de álbum desde el menú superior Opciones.

Una vez en marcha el proceso de envío de imágenes a la web (www.visualfoto.com), en la parte inferior de la pantalla aparecerán dos barras informativas: la primera hace referencia a la fotografía actual y le informará sobre el tamaño de la fotografía y sobre el tiempo y la velocidad de envío; la segunda hace referencia al conjunto de fotos que desea enviar y le informará sobre el número de fotos enviadas, el número de fotos por enviar y el tiempo y la velocidad de envío.

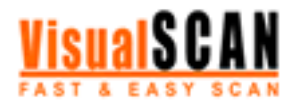

#### **Manual de uso 13/33**

# Anexo A. Menús desplegables, ventanas y botones. VisualScan

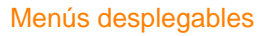

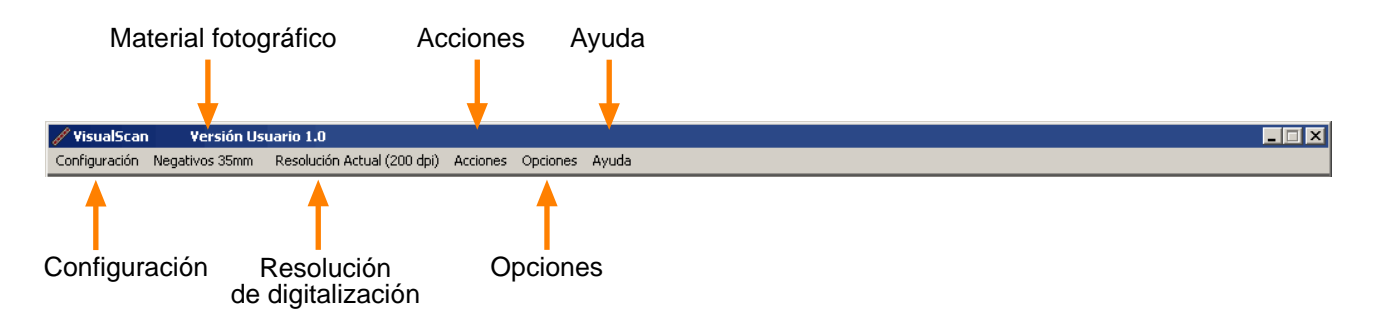

#### 1. Configuración

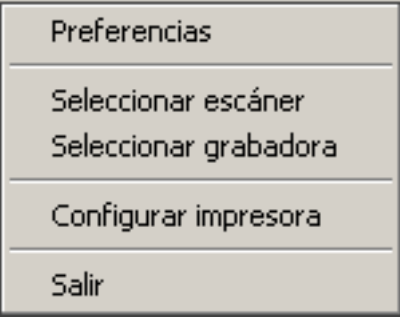

#### 1.1 Preferencias:

La ventana preferencias le permite modificar tres categorías:

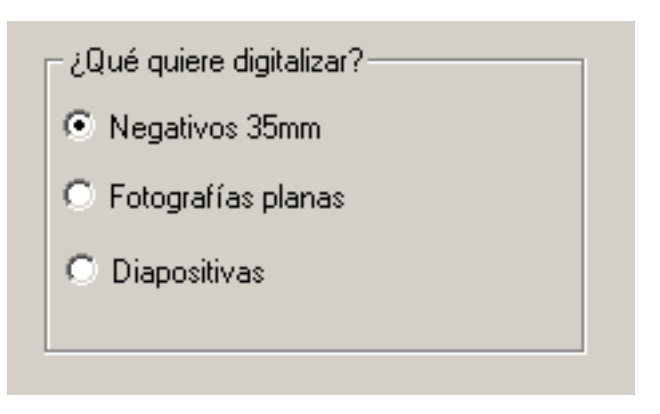

#### **a) Entrada**

Desde aquí podrá seleccionar el tipo de material fotográfico que desea escanear. (También puede acceder a esta opción desde el menú desplegable Material fotográfico de la barra superior de la aplicación.)

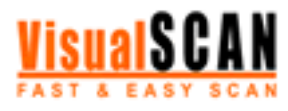

#### **Manual de uso 14/33**

# Anexo A. Menús desplegables, ventanas y botones. VisualScan

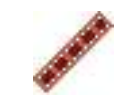

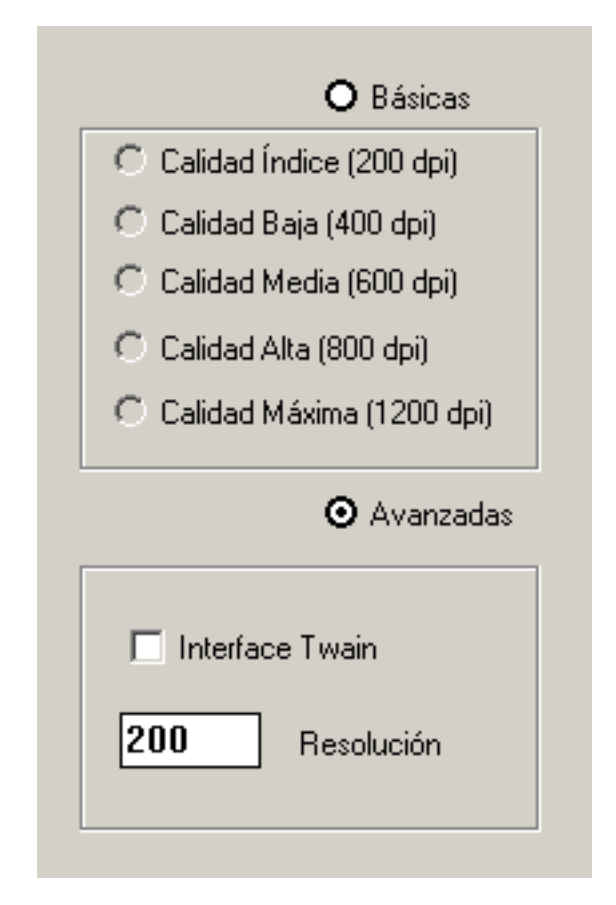

#### b) **Proceso**

Básicas: si selecciona esta opción podrá elegir la calidad de imagen predeterminada (resolución) con la que desea trabajar para llevar a cabo la digitalización. Recuerde que una mayor resolución conlleva un aumento de tiempo en el proceso de escaneado. (También puede acceder a esta opción desde el menú desplegable Resolución de digitalización de la barra superior.)

Avanzadas: si selecciona esta opción, además de la calidad de imagen (que en este caso no estará predeterminada), podrá activar otra función:interficie *Twain*.

Para acceder a una explicación más detallada sobre la interficie Twain, consulte el Anexo C de este Manual de uso.

Directorios: desde esta ventana podrá seleccionar la ubicación de los directorios *Carretes e Índices*. Sólo tiene que pulsar el botón *Elegir directorio* y seleccionar la ubicación que más le interesa.

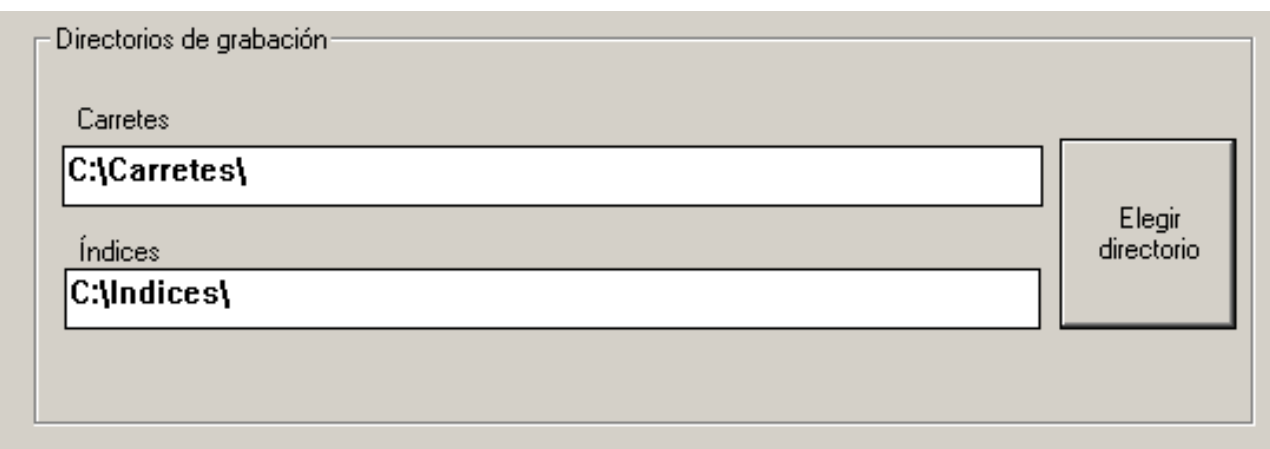

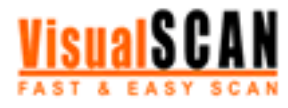

#### **Manual de uso 15/33**

# Anexo A. Menús desplegables, ventanas y botones. VisualScan

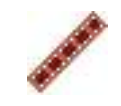

#### **c) Índice**

Tamaño de impresión: le permite seleccionar el tamaño en el que se imprimirá el índice.

Opciones de visualización: si quiere que en el índice aparezca la numeración de las fotografías, seleccione la opción *Incluir numeración*; si quiere que la numeración coincida con la numeración real del negativo, seleccione la opción *Numeración real*. (Esta opción sólo afecta a la digitalización de negativos.)

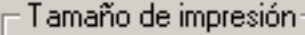

- FOTOGRAFÍA (10cmx15cm) О.
- C DIN-A5 (148cmx210xcm)
- C DIN-A4 (210cmx297cm) APAISADO
- C DIN-A3 (297cmx420cm) APAISADO

Opciones de visualización  $\nabla$  Incluir numeración  $\nabla$  Numeración real

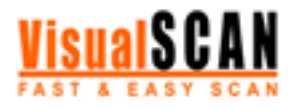

#### **Manual de uso 16/33**

# Anexo A. Menús desplegables, ventanas y botones. VisualScan

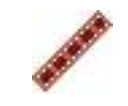

#### 1.2 Seleccionar escáner

Esta opción le permite seleccionar el escáner con el que va a trabajar.

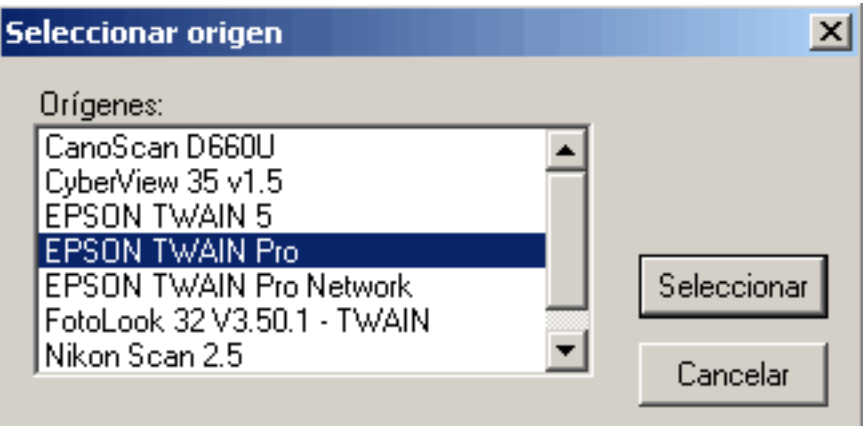

#### 1.3 Seleccionar grabadora

Cuando pulse esta opción, **VisualScan** realizará una búsqueda automática para localizar las grabadoras de su sistema. Una vez localizadas, la aplicación le permite seleccionar la grabadora con la que desea trabajar.

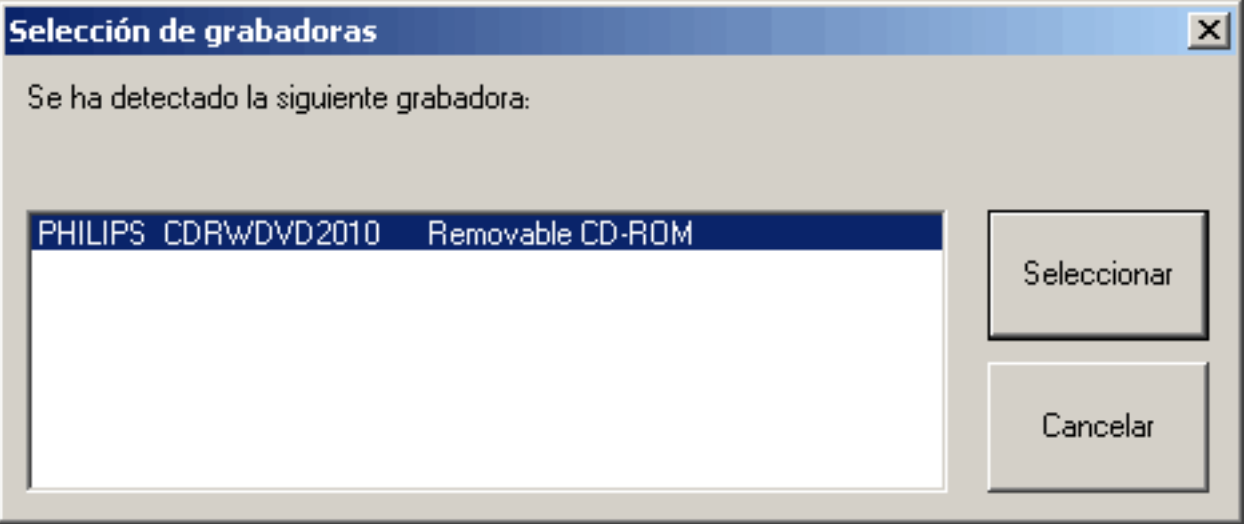

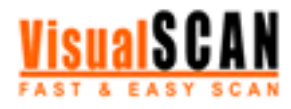

# Anexo A. Menús desplegables, ventanas y botones. VisualScan

#### 1.4 Configurar impresora

Esta opción le permite seleccionar la impresora con la que va a trabajar.

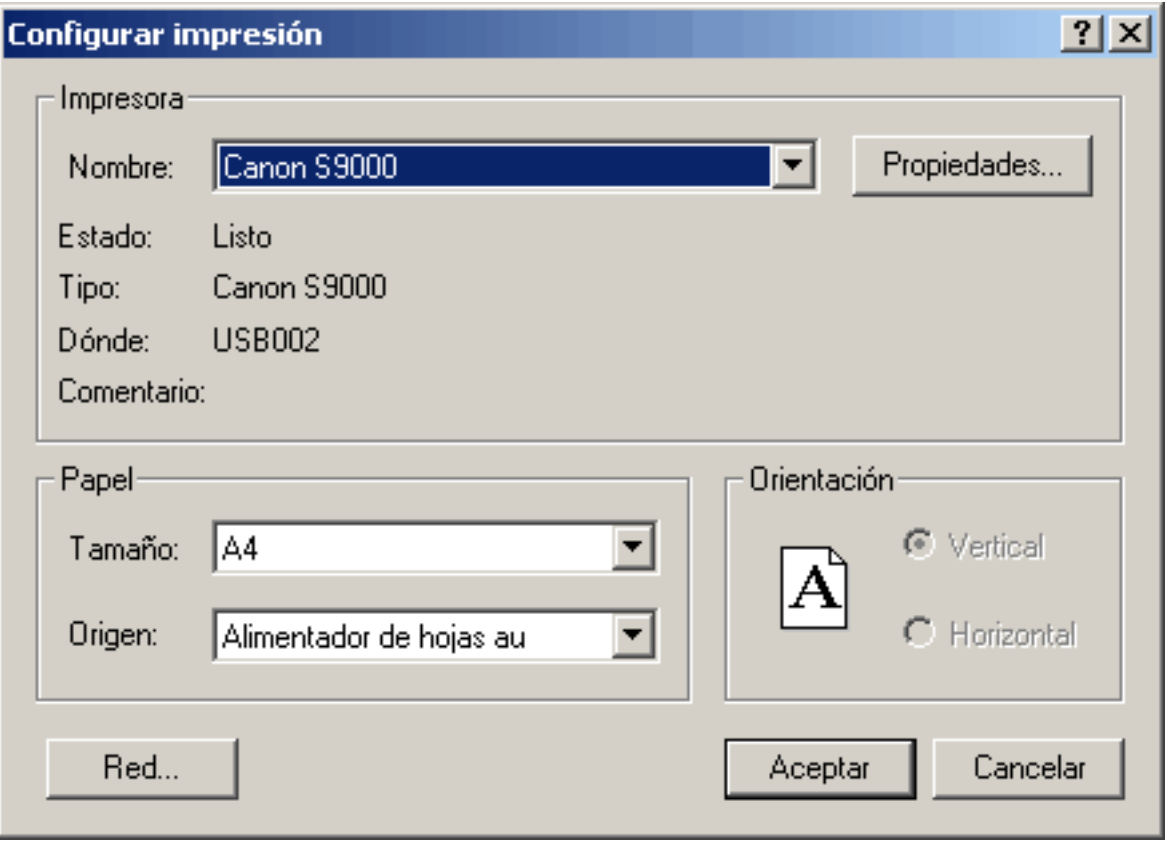

#### 1.5 Salir

Esta opción le permite cerrar la aplicación.

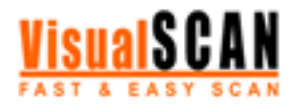

## **Manual de uso 18/33**

# Anexo A. Menús desplegables, ventanas y botones. VisualScan

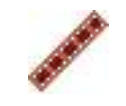

#### 2. Material fotográfico

Negativos 35mm Fotografía papel Diapositivas

Este menú desplegable le permite seleccionar el material fotográfico que desea escanear.

#### 3. Resolución de digitalización

Calidad Índice (200 dpi) Calidad Baja (400 dpi) Calidad Media (600 dpi) Calidad Alta (800 dpi) Calidad Máxima (1200 dpi) Este menú desplegable le permite comprobar la resolución seleccionada y modificarla.

#### 4. Acciones

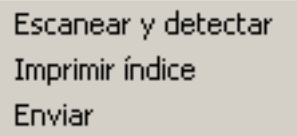

Este menú desplegable le permite acceder a las funciones de los botones de la parte inferior de la pantalla: *Escanear y detectar*, *Imprimir índice* y *Enviar*.

#### 5. Opciones

Grabar CD

Desde este menú podrá seleccionar la opción que le permitirá poner el marcha el proceso de grabación de un CD.

#### 6. Ayuda

Ayuda F1 Manual de uso Acerca de VisualScan... Desde este menú desplegable podrá acceder a diferentes opciones de ayuda:

- *Ayuda F1*: le permite acceder a una página html desde la que podrá visualizar todos los menús y opciones del programa y consultar sus funciones de una forma rápida y visual.

- *Manual de uso*: le permite acceder a un archivo pdf en el que podrá consultar cualquier duda acerca de **VisualScan**.

- *Acerca de VisualScan*: le permite acceder a una ventana que contiene la información general sobre la aplicación.

# Anexo A. Menús desplegables, ventanas y botones. VisualScan

#### Botones

## 1. Escanear y detectar

Para dar comienzo al proceso de escaneado, pulse el botón *Escanear y detectar*. Una vez pulsado, el proceso de escaneado se desarrollará sin que el usuario tenga que intervenir. **VisualScan** se encargará de escanear, detectar las imágenes y extraerlas en fotos independientes. Cuando termine el proceso, visualizará en pantalla un índice de todas las fotografías.

#### 2. Imprimir índice

Si quiere imprimir el índice de las fotografías, pulse el botón *Imprimir índice*. Esta opción le permitirá realizar la impresión en el tamaño que haya seleccionado y con la numeración escogida. Recuerde que si pulsa este botón el proceso de impresión comenzará automáticamente sin pasar por la ventana de configuración de impresoras.

#### 3. Enviar

Para publicar las fotos escaneadas en la web (www.visualfoto.com), pulse el botón *Enviar*. Automáticamente se abrirá una nueva aplicación, **VisualUpload.**

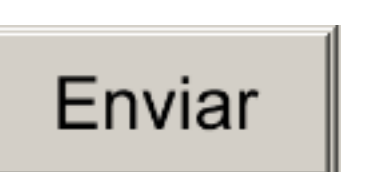

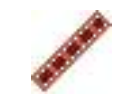

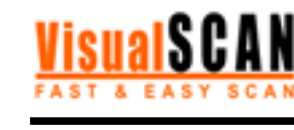

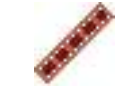

**Manual de uso 19/33**

Escanear

y detectar

Imprimir

índice

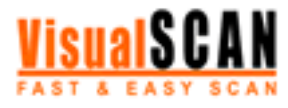

# Anexo A. Menús desplegables, ventanas y botones. VisualUpload

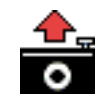

Menús desplegables

1. Opciones

**Opciones** 

Velocidad de transferencia ▶

Cambio de cuenta

Cambio de álbum

- Velocidad de transferencia: desde esté menú podrá indicar cuál es la velocidad de transferencia de la conexión a Internet de que dispone su ordenador para garantizar el buen funcionamiento de la aplicación: Módem 33k, Módem 56k, Módem RDSI, Módem RDSI 128k, ADSL/Cable.

- Cambio de cuenta: esta opción le permite seleccionar la cuenta de usuario de **VisualFOTO** con la que quiere trabajar. Puede resultar muy útil cuando varias personas utilizan el mismo ordenador. - Cambio de álbum: esta opción le permite seleccionar el álbum de su cuenta de usuario al que desea enviar las imágenes escaneadas o crear uno nuevo.

#### 2. Edición

**Edición** 

**Seleccionar todo** 

**Deseleccionar todo** 

Invertir selección

Cancelar envío de fotos

-Seleccionar todo:esta opción le permite seleccionar todas las fotografías escaneadas.

-Deseleccionar todo: esta opción le permite deshacer la última selección.

-Invertir selección: esta opción le permite invertir la última selección. -Cancelar envío de fotos: esta opción le permite detener el proceso

de envío de imágenes a través de Internet.

#### Ventanas y botones

#### 1. Área central

El área central de la pantalla está formada por un espacio reservado para la visualización de la imagen seleccionada y un breve formulario. A través de este formulario podrá editar el nombre de la imagen y su descripción. Una vez editada, la imagen pasará a la ventana de envío a través del botón *Añadir*.

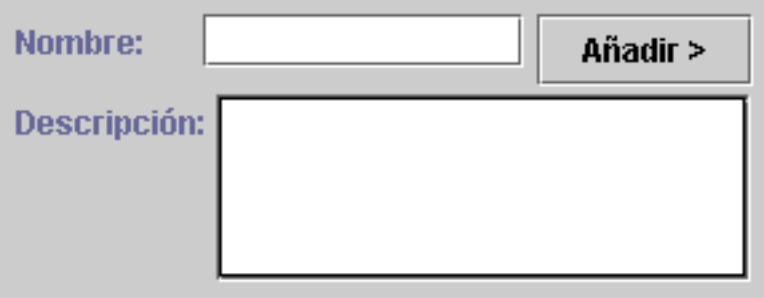

#### **Manual de uso 21/33**

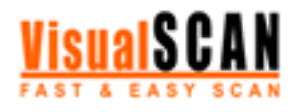

# Anexo A. Menús desplegables, ventanas y botones. VisualUpload

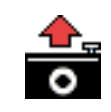

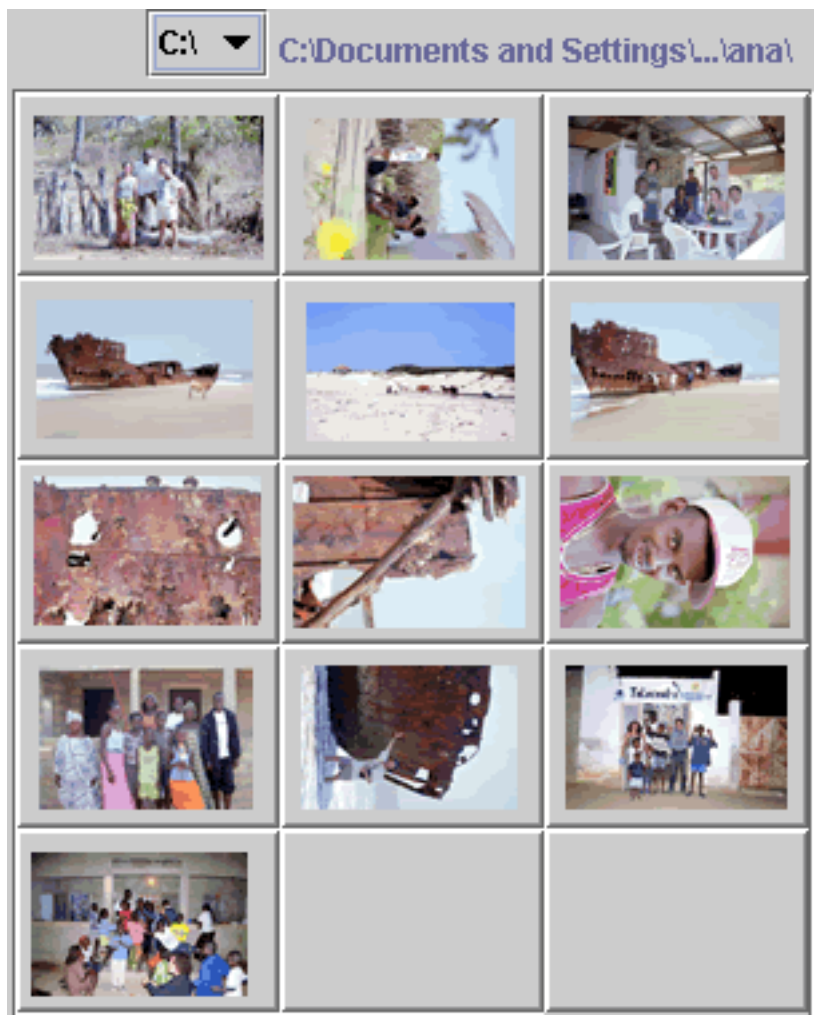

#### 2. Área izquierda

El área izquierda de la pantalla está formada por una ventana donde visualizará, de forma automática, todas las fotos escaneadas. En la parte superior de esta ventana, **VisualUpload** le ofrece información sobre la ubicación de las fotografías. Desde aquí podrá seleccionar las fotografías que desea publicar en la web.

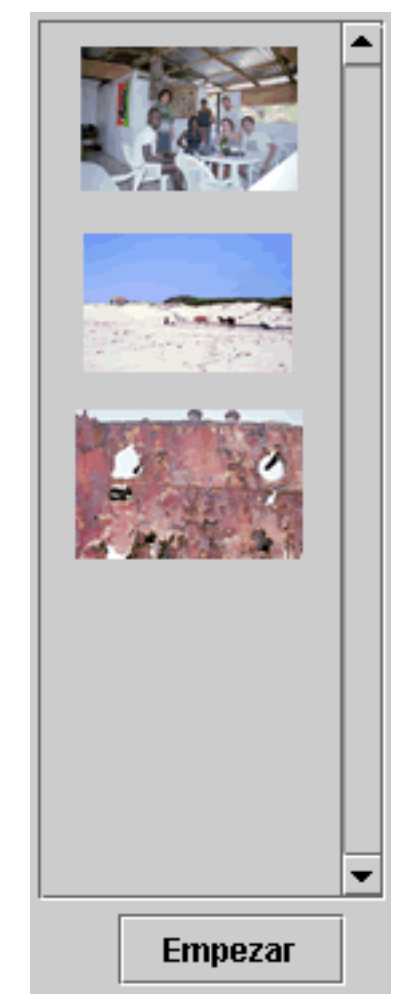

#### 3. Área derecha

El área derecha de la pantalla está formada por una ventana de envío donde visualizará las imágenes que vaya seleccionando. Pulsando el botón *Empezar*, **VisualUpload** pondrá en marcha el proceso de envío de las imágenes a la web (www.visualfoto.com) y en la ventana de envío podrá comprobar el estado de las imágenes: en espera, subiendo o subidas.

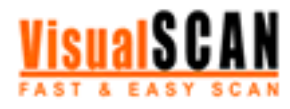

# **Manual de uso 22/33**

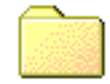

# Anexo B. Proceso en disco. Creación de archivos

Cuando termine el proceso de instalación de **VisualScan**, encontrará en su escritorio un acceso directo a dos carpetas: *Índices* y *Carretes*. También podrá acceder a estos directorios a través de la siguiente ruta: Mi PC/Disco local (C:)/Archivos de programa/Winzfoto/VisualScan.

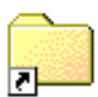

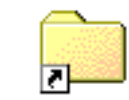

Indices

Carretes

Cada vez que utilice **VisualScan** para escanear imágenes, la aplicación guardará en la carpeta *Índices* una copia de cada índice con la fecha en que se realizó.

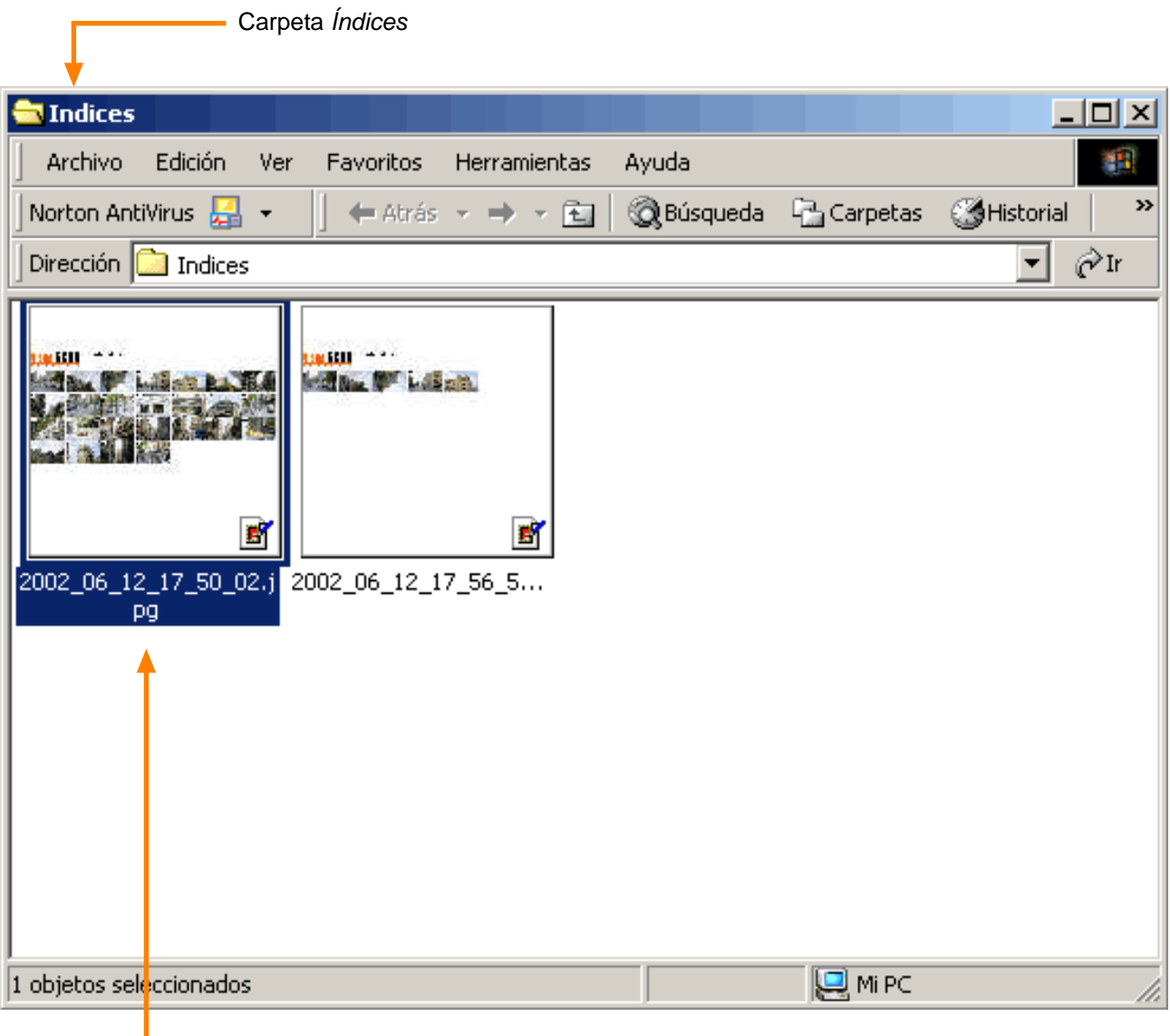

Esta copia índice se guardó el día 12 de junio de 2002, a las 17:50:02 horas.

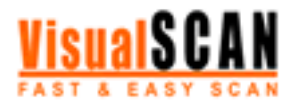

#### **Manual de uso 23/33**

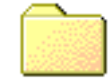

# Anexo B. Proceso en disco. Creación de archivos

Gracias a la fecha podrá identificar, en la carpeta *Carretes*, el directorio dentro del cual el sistema ha guardado una copia de cada una de las fotos que le interesa recuperar.

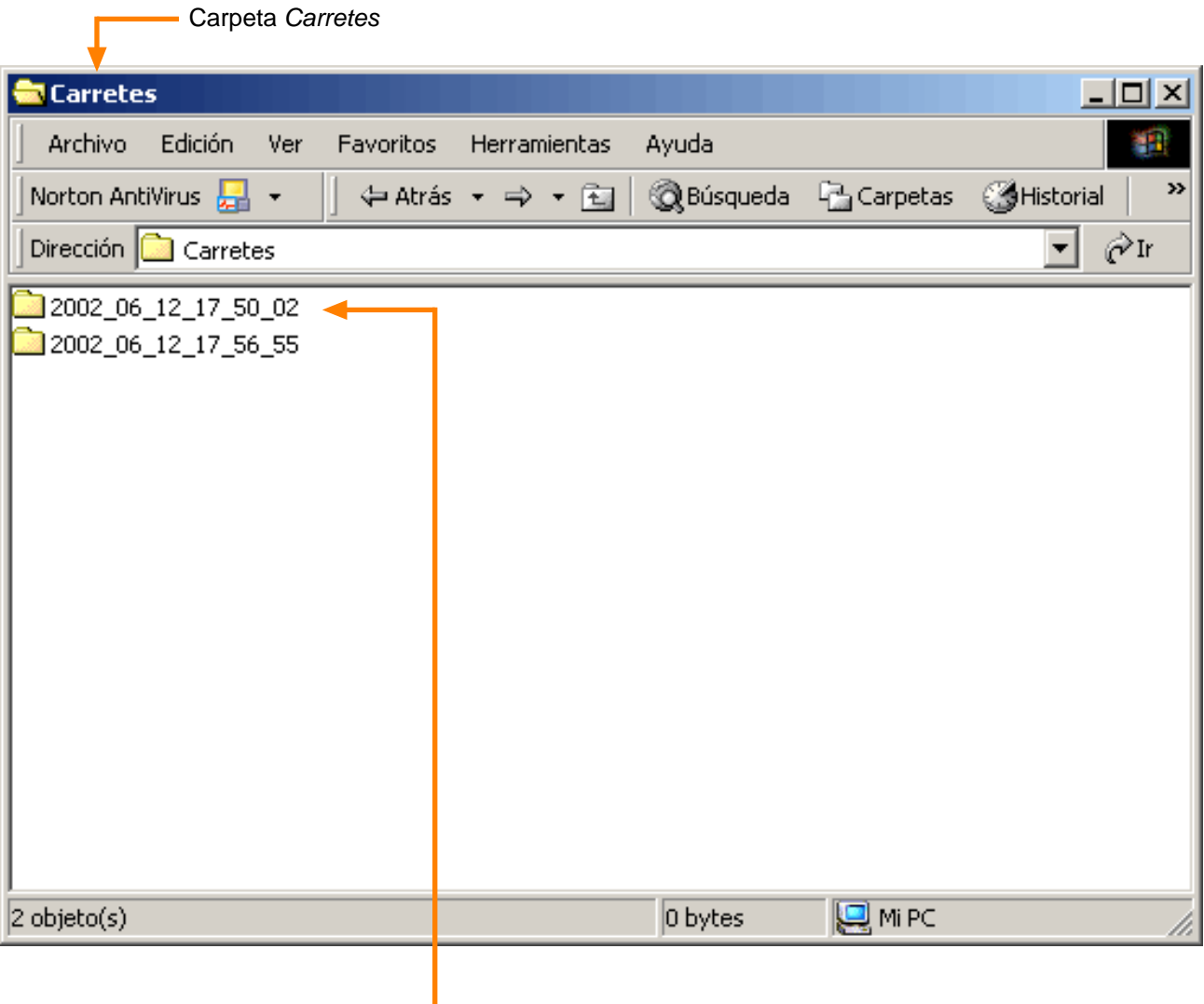

En esta carpeta, guardada el día 12 de junio de 2002 a las 17:50:02 horas, encontrará una copia de todas las imágenes que aparecen en la copia índice realizada en la misma fecha.

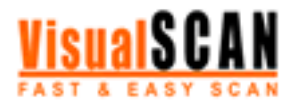

# **Manual de uso 24/33**

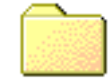

# Anexo B. Proceso en disco. Creación de archivos

Si abre la carpeta 2002\_06\_12\_17\_50\_02, encontrará una copia de todas las imágenes de la copia índice realizada en la misma fecha.

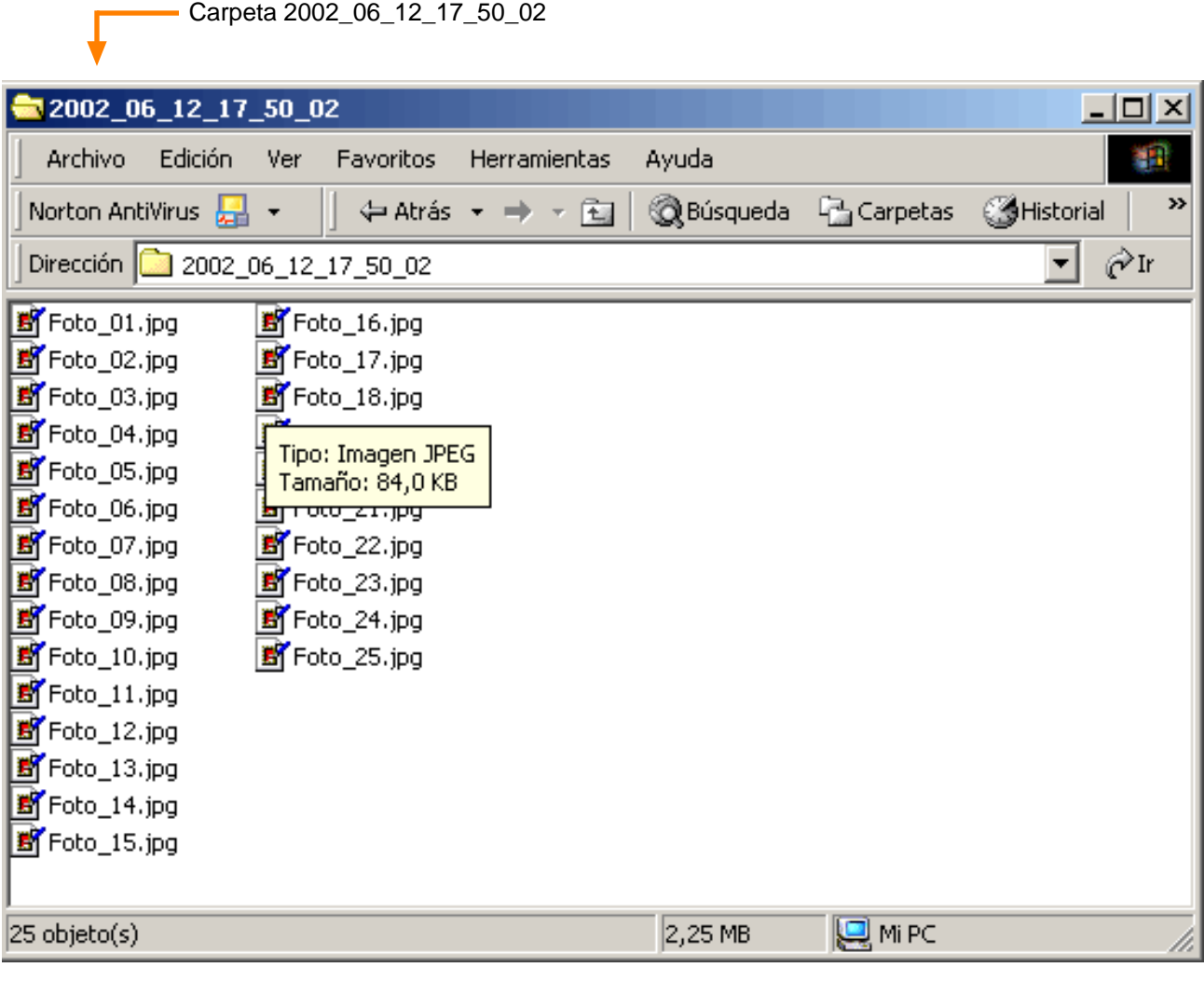

- VisualScan le permite modificar la ubicación de los directorios *Índices* y *Carretes*. Sólo tiene que dirigirse al menú desplegable Configuración/Preferencias/Proceso/Directorios.
- Recuerde que los nombres de las carpetas y de los archivos pueden cambiarse. **VisualScan** le proporciona por defecto unos nombres orientativos que le pueden resultar de gran utilidad a la hora de localizar cualquier imagen escaneada.
	- Para visualizar las copias índice y las imágenes que se guardan en los directorios *Índices* y *Carretes*, le recomendamos seleccionar la opción *Vistas en miniatura* del menú desplegable Ver.
- El proceso de creación de archivos que **VisualScan** realiza de forma automática le permite: - Almacenar todas las imágenes escaneadas de forma ordenada.
	- Localizar cualquier imagen escaneada rápidamente.
	- Gestionar las imágenes escaneadas: copiarlas, duplicarlas, moverlas de carpeta y borrarlas.

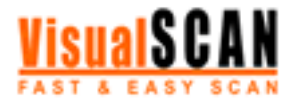

#### **Manual de uso 25/33**

# Anexo C. Interficie Twain

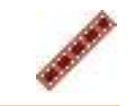

**VisualScan** le permite realizar el proceso de escaneado de forma automática. Sin embargo, **VisualScan** también le permite utilizar la interficie gráfica original del escáner (driver Twain).

Para activar el driver Twain, entre en **VisualScan** y seleccione la opción *Preferencias* del menú desplegable Configuración. A continuación, seleccione la categoría *Proceso* y el apartado *Avanzadas*, y active la opción *Interface Twain*.

La interficie gráfica Twain de cada escáner es diferente. No obstante, para que la aplicación funcione adecuadamente deberá activar las siguientes opciones (el nombre de estas opciones puede variar según el driver):

- 1. Activar la opción de luz transmisiva o film positivo.
- 2. Activar la opción de 24 bits de color.
- 3. Desactivar cualquier opción de mejora o de inversión de la imagen.
- 4. Elegir la resolución con la que desea trabajar.

Para dar comienzo al proceso de escaneado, pulse el botón de digitalización o de escaneado del driver. A partir de aquí, el funcionamiento de **VisualScan** se desarrollará con total normalidad, según lo explicado en los apartados anteriores.

Sólo recomendamos este modo de trabajo cuando quiera utilizar alguna característica especial de su escáner Se trata de un método más lento y complejo, y requiere más espacio libre en el disco duro.

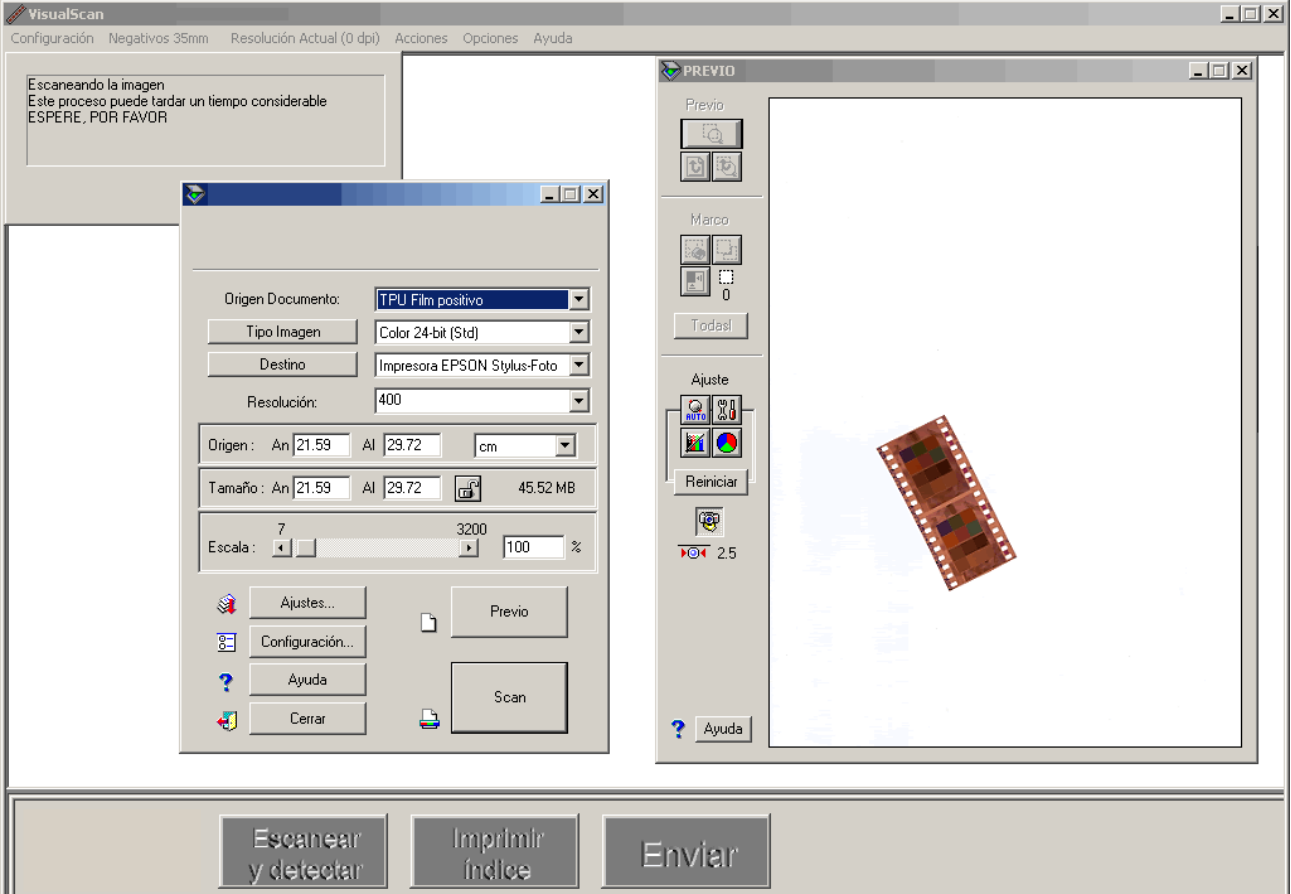

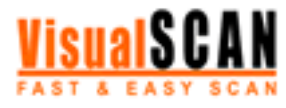

#### **Manual de uso 26/33**

# Anexo D. Listado de advertencias de uso

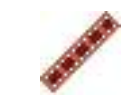

#### Instalación

#### 1. ¿Cómo se instala **VisualScan**?

Sólo tiene que introducir el CD de la aplicación en la unidad correspondiente de su ordenador. En unos segundos, el proceso de instalación de **VisualScan** se pondrá en marcha automáticamente. A continuación, pulse el botón *Siguiente* hasta que el proceso de instalación finalice.

#### 2. ¿Y si al introducir el CD de la aplicación el proceso de instalación no se pone en marcha automáticamente?

Asegúrese de que ha introducido el CD de la aplicación en la unidad correspondiente de su ordenador. Si el problema no desaparece, abra la carpeta del CD y ejecute el fichero setup.exe.

#### 3. ¿Cómo sé cuándo finaliza el proceso de instalación?

Cuando el proceso de instalación finalice, visualizará en la pantalla de su ordenador una ventana que le informará de que el proceso de instalación de **VisualScan** se ha desarrollado con éxito. A continuación, pulse el botón *Finalizar*.

#### 4. Una vez finalizado el proceso de instalación, ¿dónde se ha guardadado el programa?

El emplazamiento físico de **VisualScan** es Mi PC/Disco local (C:)/Archivos de programa/WinzFoto/VisualScan. Cuando termine el proceso de instalación de **VisualScan**, encontrará en su escritorio un acceso directo a **VisualScan**. También puede acceder a la aplicación a través del menú Inicio/Programas/VisualScan.

#### 5. ¿Cómo puedo desinstalar **VisualScan**?

Diríjase al menú Inicio/Configuración/Panel de control y seleccione la opción *Agregar o quitar programas*. El sistema abrirá una ventana donde aparecerá un listado de los programas que actualmente tiene instalados en su ordenador. Seleccione el programa **VisualScan** para desinstalarlo. El sistema le pedirá que confirme su decisión. A continuación, borrará el programa de su ordenador. Tenga en cuenta que las imágenes escaneadas hasta el momento no se eliminarán. Si quiere hacerlo, diríjase a Mi PC/Disco local (C:)/Archivos de programa/WinzFoto/VisualScan y borre las carpetas *Carretes* e *Índices*.

## Funcionamiento

#### 1. ¿Cómo puedo acceder a **VisualScan**?

Para acceder a **VisualScan** sólo tiene que hacer doble clic sobre el icono de la aplicación que encontrará en el escritorio de su ordenador una vez haya instalado el programa. También puede acceder a VisualScan a través del menú Inicio/Programas/VisualScan.

#### 2. ¿Qué tipo de material fotográfico puedo digitalizar?

**VisualScan** está preparado para digitalizar negativos de 35mm, fotografías planas y diapositivas.

#### 3. ¿Cómo indico a **VisualScan** qué tipo de material fotográfico deseo digitalizar?

Cuando abra **VisualScan** visualizará una pantalla de color gris, una barra de menús desplegables en la parte superior y tres botones en la parte inferior. Diríjase al menú desplegable Material fotográfico de la barra superior de la aplicación para seleccionar el tipo de material que desea digitalizar. También puede acceder a esta opción desde el menú desplegable superior Configuración/Preferencias/Entrada.

#### 4. ¿Qué otras opciones debo tener en cuenta antes de iniciar el proceso de digitalización?

- Escáner: la primera vez que utilice el programa, seleccione el escáner (si tiene más de uno) con el que quiere trabajar desde el menú desplegable Configuración/Seleccionar escáner.

- Resolución: seleccione la resolución de imagen a la que quiere trabajar desde el menú desplegable Resolución de digitalización de la barra superior o desde el menú desplegable Configuración/Preferencias/Proceso/Básicas.

#### **Manual de uso 27/33**

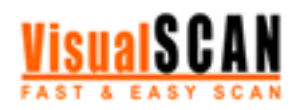

# Anexo D. Listado de advertencias de uso

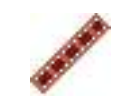

- Opciones de visualización: seleccione las características de la copia índice de las imágenes escaneadas que aparecerá en la pantalla de su ordenador una vez finalizado el proceso de digitalización. Estas características incluyen la numeración del código DX que el sistema adjudica a las imágenes o la numeración real del código DX de estas imágenes (sólo en el caso de los negativos).

- Otras: **VisualScan** le ofrece la posibilidad de utilizar el driver Twain original de su escáner (para más información, consulte el Anexo C de este Manual de uso). Esta opción se encuentran en el menú desplegable Configuración/Preferencias/Proceso/Avanzadas.

#### 5. ¿Cómo doy comienzo al proceso de digitalización?

Para dar comienzo al proceso de digitalización, pulse el botón *Escanear y detectar* del programa. Una vez pulsado, el proceso de digitalización se desarrollará sin que el usuario tenga que intervenir. **VisualScan** se encargará de escanear, detectar las imágenes y extraerlas en fotos independientes. Cuando termine el proceso, visualizará en pantalla un índice de todas las imágenes escaneadas.

#### 6. ¿Cómo puedo rotar las imágenes?

Si hace clic sobre cualquiera de las fotos del índice, accederá a una ventana donde podrá visualizar una ampliación de la imagen seleccionada y rotarla (90º hacia la izquierda o 90º hacia la derecha).

#### 7. ¿Cómo puedo imprimir una copia índice?

Si quiere imprimir el índice de las fotografías, pulse el botón *Imprimir índice* de la aplicación. Esta opción le permitirá realizar la impresión en el tamaño que haya seleccionado (desde el menú Configuración/Preferencias/Índice/Tamaño impresión) y con la numeración escogida (desde el menú Inicio/Preferencias/Índice/Opciones de visualización). Recuerde que si pulsa este botón el proceso de impresión comenzará automáticamente sin pasar por la ventana de configuración de impresoras. Para acceder a la ventana de configuración de impresoras, diríjase al menú desplegable Configuración y seleccione la opción *Configurar impresora*.

#### 8. ¿Cómo puedo publicar las fotografías escaneadas en Internet?

Para publicar las fotografías escaneadas en la web (exclusivamente en www.visualfoto.com.), pulse el botón *Enviar*. Automáticamente se abrirá una nueva aplicación, **VisualUpload,** desde la que podrá enviar las imágenes a través de Internet.

#### 9. ¿Cómo puedo grabar en un CD las imágenes escaneadas?

Para grabar un un CD las imágenes escaneadas, primero debe seleccionar la grabadora con la que quiere trabajar. Puede hacerlo desde el menú desplegable Configuración/Seleccionar grabadora. A continuación, diríjase al menú desplegable Opciones y seleccione la opción *Grabar CD.* El proceso de grabación se pondrá en marcha automáticamente. Le recomendamos que durante el proceso de grabación no realice otras operaciones ni utilice otras aplicaciones.

Cuando el proceso de grabación finalice, el sistema expulsará el CD de la pletina de su ordenador. Dentro del CD encontrará el directorio *Fotos*, con todas las fotografías grabadas, y el subdirectorio *Thumbs*, con una copia reducida de todas las fotografías.

#### 10. ¿Cómo puedo salir de la aplicación?

Para salir de la aplicación, diríjase al menú desplegable Configuración y seleccione la opción *Salir*. **VisualScan** se cerrará automáticamente.

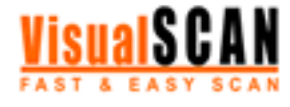

## **Manual de uso 28/33**

# Anexo D. Listado de advertencias de uso

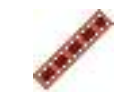

1

# Cómo colocar el material fotográfico

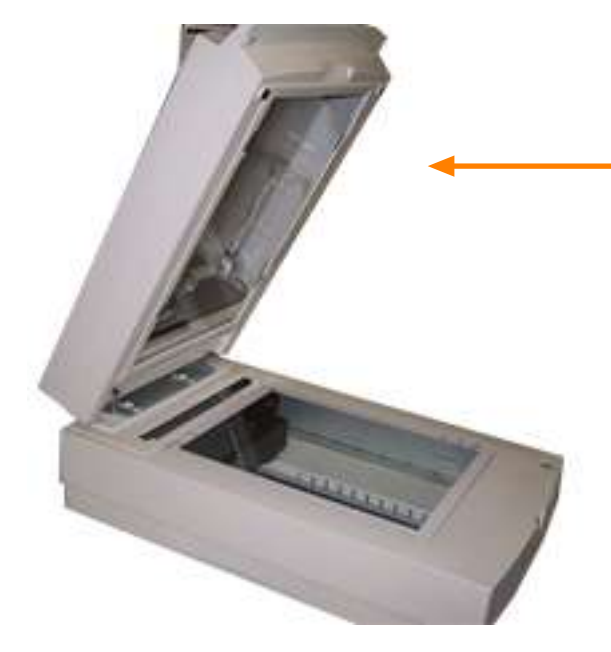

Para garantizar el óptimo funcionamiento de **VisualScan**, recomendamos al usuario un escáner con una unidad de transparencias del tamaño de un DIN-A4.

# 2

Para que el proceso de escaneado se realice adecuadamente, no olvide colocar los negativos y las diapositivas dentro del área determinada por la unidad de transparencias de su escáner.

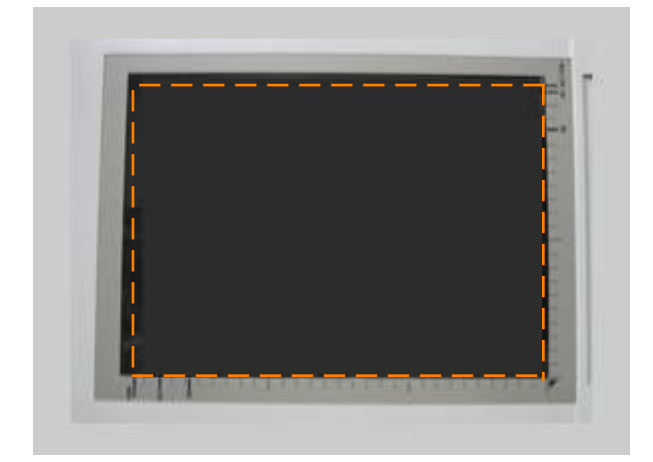

Si tiene un escáner Epson Expression 1600, por ejemplo, éste es el área dentro de la cual deberá colocar el material fotográfico que desea escanear.

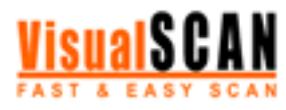

#### **Manual de uso 29/33**

# Anexo D. Listado de advertencias de uso

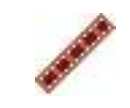

## Cómo colocar negativos

Para colocar los negativos que desea escanear sólo debe tener en cuenta dos recomendaciones: colocarlos dentro del área de la unidad de transparencias y evitar que se solapen entre sí. A continuación le presentamos una serie de fotografías a modo de guía para que coloque los negativos de la forma más adecuada.

Los negativos se pueden colocar en cualquier dirección y en cualquier zona del área de escaneado (siempre que sea dentro del área determinada por la unidad de transparencias de su escáner).

colocación correcta

diversas tiras).

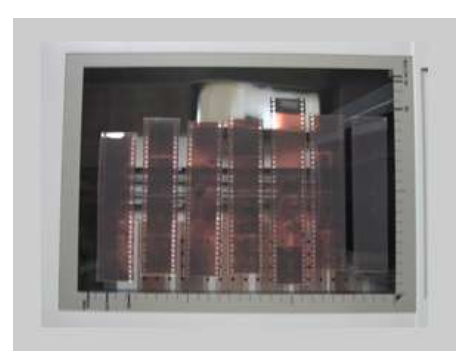

## colocación correcta

#### Los negativos no deben solaparse, pero sí pueden tocarse, como ocurre en esta fotografía. Siempre que los negativos se toquen sin solaparse, el proceso de escaneado se llevará a cabo satisfactoriamente.

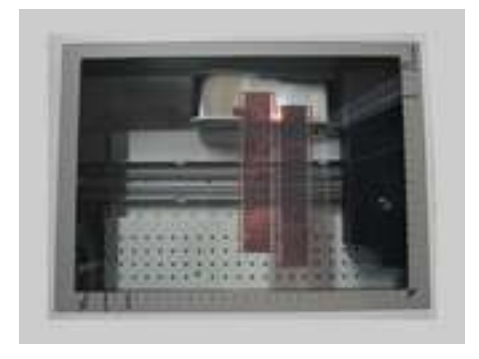

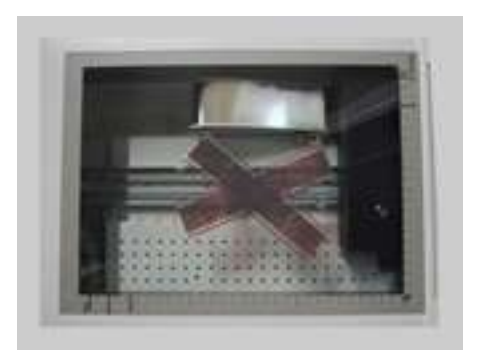

#### colocación incorrecta

Los negativos nunca deben solaparse unos a otros. Éste es un ejemplo de solapamiento que impediría el desarrollo adecuado del proceso de escaneado.

En esta fotografía le presentamos una colocación ideal: los negativos no se solapan entre sí y están ordenados para aprovechar al máximo el espacio del área de escaneado (en un área del tamaño de un DIN-A4 caben hasta 40 negativos en

#### **Manual de uso 30/33**

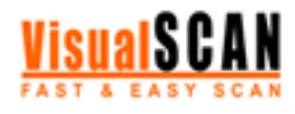

# Anexo D. Listado de advertencias de uso

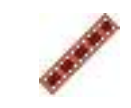

Cómo colocar negativos

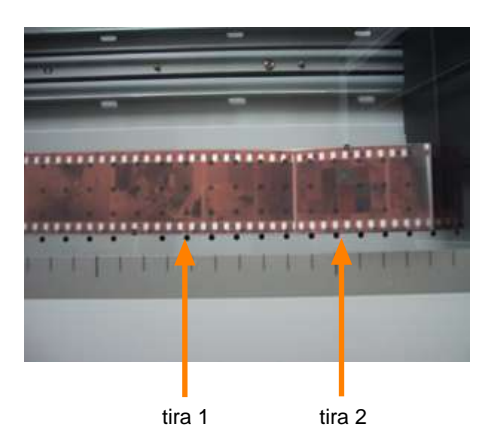

# colocación incorrecta

Le recomendamos que no coloque dos tiras de negativos tal como aparecen en la fotografía. Si bien la detección de imágenes se realizaría correctamente, la aplicación interpretaría que se trata de una sola tira y establecería un código DX equivocado.

# colocación correcta

En este último ejemplo, el proceso de escaneado se desarrollaría satisfactoriamente. El espacio que separa las dos tiras permitiría a la aplicación detectar dos negativos diferentes y establecer el código DX correcto.

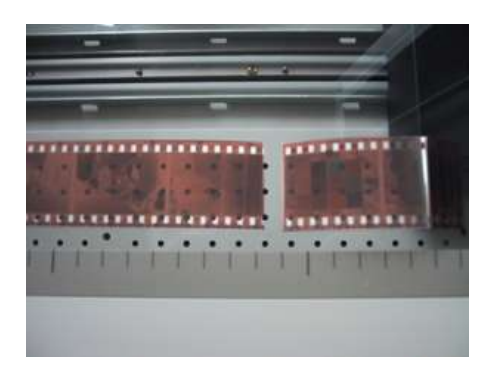

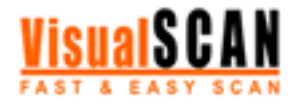

#### **Manual de uso 31/33**

# Anexo D. Listado de advertencias de uso

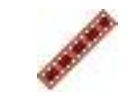

# Cómo colocar fotografías planas

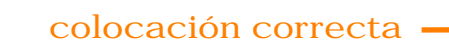

En esta fotografía le presentamos una colocación ideal: las fotografías no se tocan ni se solapan entre sí.

# colocación incorrecta

Las fotografías planas no deben tocarse. Si coloca las fotografías tal como aparecen en esta fotografía, el proceso de escaneado no se desarrollará satisfactoriamente.

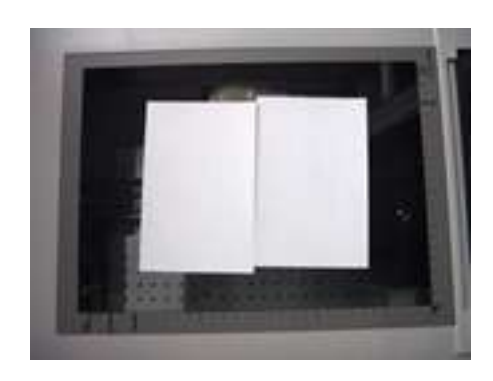

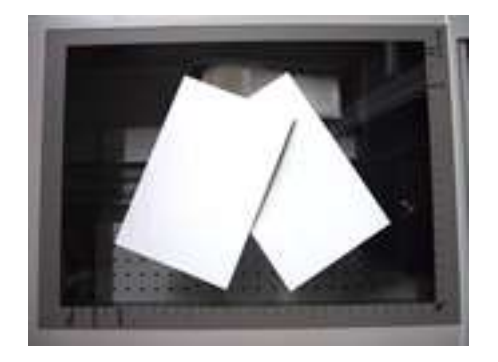

## colocación incorrecta

Las fotografías planas no deben solaparse. Si coloca las fotografías tal como aparecen en esta fotografía, el proceso de escaneado no se desarrollará satisfactoriamente.

## **Manual de uso 32/33**

# Anexo D. Listado de advertencias de uso

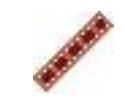

Cómo colocar diapositivas

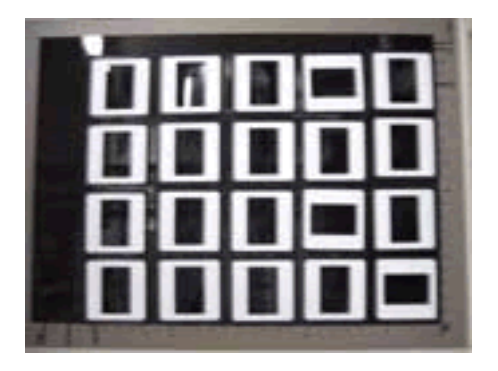

#### colocación correcta

En esta fotografía le presentamos una colocación ideal: las fotografías no se tocan ni se solapan entre sí y están ordenadas para aprovechar al máximo el espacio del área de escaneado (en un área del tamaño de un DIN-A4 caben hasta 20 diapositivas).

#### colocación correcta

Las diapositivas se pueden colocar en cualquier dirección y en cualquier zona del área de escaneado (siempre que sea dentro del área determinada por la unidad de transparencias de su escáner).

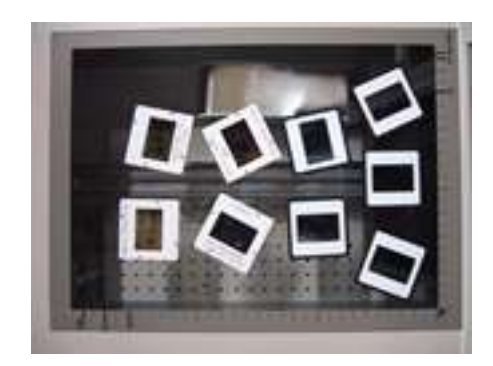

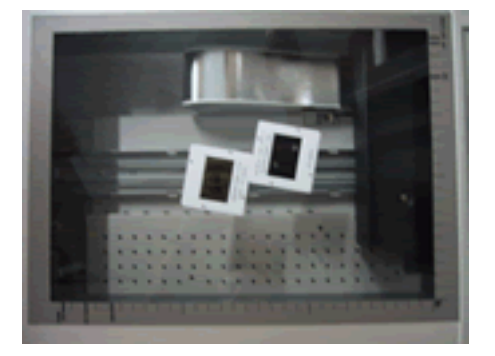

#### colocación incorrecta

Las diapositivas no deben tocarse. Si coloca las fotografías tal como aparecen en esta fotografía, el proceso de escaneado no se desarrollará satisfactoriamente.

colocación incorrecta

Las diapositivas no deben solaparse. Si coloca las fotografías tal como aparecen en esta fotografía, el proceso de escaneado no se desarrollará satisfactoriamente.

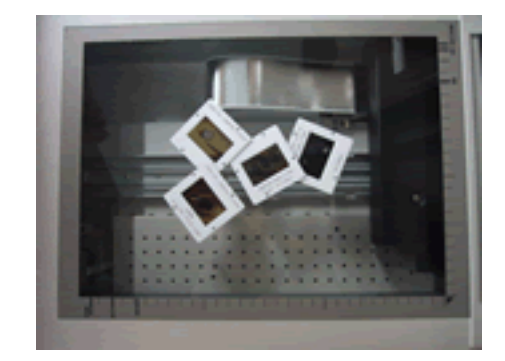

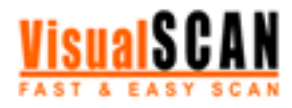

#### **Manual de uso 33/33**

# Anexo E. Glosario

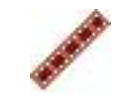

**acceso directo:** icono que le permite ejecutar una determinada aplicación o acceder a un determinado directorio.

**adaptador de transparencias:** véase *unidad de transparencias.*

**ajuste automático del color:** función automática que le permite aprovechar al máximo la gama de colores de la imagen. De esta forma, aumenta el contraste y mejora la calidad de la imagen.

**área de la unidad de transparencias:** área de digitalización delimitada por el tamaño de la unidad de transparencias. Para obtener una correcta digitalización de negativos y diapositivas, colóquelos dentro del área de la unidad de transparencias.

**bandas negras:** franjas opacas que en ocasiones aparecen entre los negativos.

**código DX:** numeración original de los negativos.

**copia índice:** hoja de contactos donde aparecen todas las imágenes numeradas del carrete original.

**defectos de curvatura:** si la tira del negativo no está completamente plana (si está curvada), al digitalizarla se obtendrá una imagen deformada. **VisualScan** incluye un método de correción de defectos de curvatura para que este problema no se produzca.

**digitalización:** proceso a través del cual a partir de una señal análogica se obtiene una señal digital.

**directorio:** carpeta donde se guardan programas y archivos. Puede incluir subdirectorios.

**escaneado:** proceso a través del cual a partir de una imagen analógica se obtiene una imagen digital.

**icono:** figura o imagen de dimensiones reducidas que identifica un programa.

**interficie Twain:** es la interficie gráfica original del escáner.

**resolución:** frecuencia a la que se muestrea la señal analógica en el proceso de digitalización. A mayor resolución, mayor calidad de imagen.

**thumbnail:** icono que normalmente se utiliza para los ficheros de imágenes y que muestra una copia muy reducida de la imagen.

**unidad de transparencias:** accesorio de algunos escáneres que resulta imprescindible para escanear negativos y diapositivas.

**velocidad de digitalización:** tiempo que necesita el escáner para digitalizar un imagen.

**zonas veladas:** parte de la tira que ha recibido luz directa y que, por lo tanto, no se detecta durante el proceso de digitalización.